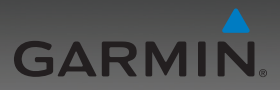

## GNC 255A/255B

Pilot's Guide

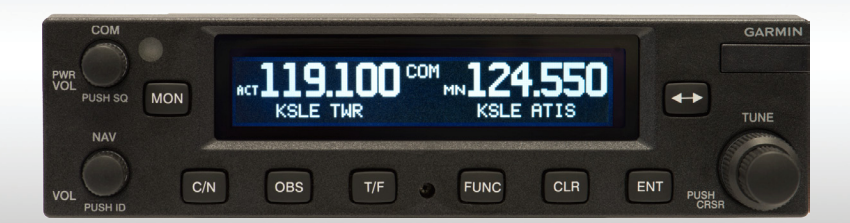

© 2012 Garmin Ltd. or its subsidiaries. All rights reserved.

This manual reflects the operation of System Software version 2.00, or later. Some differences in operation may be observed when comparing the information in this manual to later software versions.

Garmin International, Inc., 1200 East 151st Street, Olathe, KS 66062, U.S.A. Tel: 913/397.8200 Fax: 913/397.8282 Garmin AT, Inc., 2345 Turner Road SE, Salem, OR 97302, U.S.A. Tel: 503/391.3411 Fax 503/364.2138 Garmin (Europe) Ltd., Liberty House, Bulls Copse Road, Hounsdown Business Park, Southampton, SO40 9RB, U.K. Tel. +44 (0) 870 850 1243 Fax +44 (0) 238 052 4004 Garmin Corporation, No. 68, Zhangshu 2nd Road, Xizhi Dist., New Taipei City 221, Taiwan (R.O.C.) Tel: 886/02.2642.9199 Fax: 886/02.2642.9099 Garmin Singapore Pte. Ltd., 46 East Coast Road, #05-06 Eastgate, Singapore 428766 Tel : (65) 63480378 Fax : ( 65 ) 63480278 At Garmin, we value your opinion. For comments about this guide, please e-mail: Techpubs.Salem@Garmin.com

[www.garmin.com](http://www.garmin.com) https://fly.garmin.com/fly-garmin

Except as expressly provided herein, no part of this manual may be reproduced, copied, transmitted, disseminated, downloaded or stored in any storage medium, for any purpose without the express written permission of Garmin. Garmin hereby grants permission to download a single copy of this manual and of any revision to this manual onto a hard drive or other electronic storage medium to be viewed for personal use, provided that such electronic or printed copy of this manual or revision must contain the complete text of this copyright notice and provided further that any unauthorized commercial distribution of this manual or any revision hereto is strictly prohibited.

This part shall comply with Garmin Banned and Restricted Substances document, 001-00211-00.

Garmin® is a registered trademarks of Garmin Ltd. or its subsidiaries. These trademarks may not be used without the express permission of Garmin.

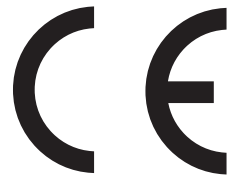

November 2012 Printed in the U.S.A.

<span id="page-2-0"></span>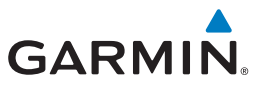

#### **LIMITED WARRANTY**

All Garmin avionics products are warranted to be free from defects in materials or workmanship for: two years from the date of purchase for new Remote-Mount and Panel-Mount products; one year from the date of purchase for new portable products and any purchased newly-overhauled products; six months for newly-overhauled products exchanged through a Garmin Authorized Service Center; and 90 days for factory repaired or newly-overhauled products exchanged at Garmin in lieu of repair. Within the applicable period, Garmin will, at its sole option, repair or replace any components that fail in normal use. Such repairs or replacement will be made at no charge to the customer for parts or labor, provided that the customer shall be responsible for any transportation cost. This warranty does not apply to: (i) cosmetic damage, such as scratches, nicks and dents; (ii) consumable parts, such as batteries, unless product damage has occurred due to a defect in materials or workmanship; (iii) damage caused by accident, abuse, misuse, water, flood, fire, or other acts of nature or external causes; (iv) damage caused by service performed by anyone who is not an authorized service provider of Garmin; or (v) damage to a product that has been modified or altered without the written permission of Garmin. In addition, Garmin reserves the right to refuse warranty claims against products or services that are obtained and/or used in contravention of the laws of any country.

THE WARRANTIES AND REMEDIES CONTAINED HEREIN ARE EXCLUSIVE AND IN LIEU OF ALL OTHER WARRANTIES, WHETHER EXPRESS, IMPLIED OR STATUTORY, INCLUDING ANY LIABILITY ARISING UNDER ANY WARRANTY OF MERCHANTABILITY OR FITNESS FOR A PARTICULAR PURPOSE, STATUTORY OR OTHERWISE. THIS WARRANTY GIVES YOU SPECIFIC LEGAL RIGHTS, WHICH MAY VARY FROM STATE TO STATE.

IN NO EVENT SHALL GARMIN BE LIABLE FOR ANY INCIDENTAL, SPECIAL, INDIRECT OR CONSEQUENTIAL DAMAGES, WHETHER RESULTING FROM THE USE, MISUSE OR INABILITY TO USE THE PRODUCT OR FROM DEFECTS IN THE PRODUCT. SOME STATES DO NOT ALLOW THE EXCLUSION OF INCIDENTAL OR CONSEQUENTIAL DAMAGES, SO THE ABOVE LIMITATIONS MAY NOT APPLY TO YOU.

Garmin retains the exclusive right to repair or replace (with a new or newly-overhauled replacement product) the product or software or offer a full refund of the purchase price at its sole discretion. SUCH REMEDY SHALL BE YOUR SOLE AND EXCLUSIVE REMEDY FOR ANY BREACH OF WARRANTY.

**Online Auction Purchases**: Products purchased through online auctions are not eligible for warranty coverage. Online auction confirmations are not accepted for warranty verification. To obtain warranty service, an original or copy of the sales receipt from the original retailer is required. Garmin will not replace missing components from any package purchased through an online auction.

**International Purchases**: A separate warranty may be provided by international distributors for devices purchased outside the United States depending on the country. If applicable, this warranty is provided by the local in-country distributor and this distributor provides local service for your device. Distributor warranties are only valid in the area of intended distribution. Devices purchased in the United States or Canada must be returned to the Garmin service center in the United Kingdom, the United States, Canada, or Taiwan for service.

To obtain warranty service, contact your local Garmin Authorized Service Center. For assistance in locating a Service Center near you, visit the Garmin web site at <http://www.garmin.com> or contact Garmin Customer Service at 866-739-5687.

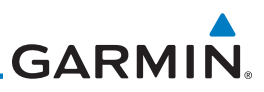

<span id="page-3-0"></span>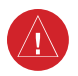

**WARNING:** For safety reasons, GNC 255 operational procedures must be learned on the ground.

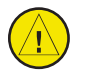

**CAUTION**: The Garmin GNC 255 does not contain any user-serviceable parts. Repairs should only be made by an authorized Garmin service center. Unauthorized repairs or modifications could void both the warranty and the pilot's authority to operate this device under FAA/FCC regulations.

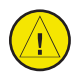

**CAUTION**: The GNC 255 display uses a lens coated with a special antireflective coating that is very sensitive to skin oils, waxes, and abrasive cleaners. CLEANERS CONTAINING AMMONIA WILL HARM THE ANTI-REFLECTIVE COATING. It is very important to clean the lens using a clean, lint-free cloth and an eyeglass lens cleaner that is specified as safe for anti-reflective coatings.

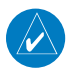

**NOTE**: Garmin recommends that if flying in a region with 8.33 kHz COM channel spacing, the radio should remain in 8.33 kHz mode. This will prevent the loss of stored user and recent frequencies.

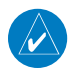

**NOTE**: Do not use outdated database information. Databases used in the system must be updated regularly in order to ensure that the information remains current. Pilots using an outdated database do so entirely at their own risk.

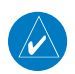

**NOTE**: All visual depictions contained within this document, including screen images of the GNC 255 bezel and displays, are subject to change and may not reflect the most current GNC 255 software. Depictions of equipment may differ slightly from the actual equipment.

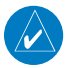

**NOTE**: This device complies with part 15 of the FCC Rules. Operation is subject to the following two conditions: (1) this device may not cause harmful interference, and (2) this device must accept any interference received, including interference that may cause undesired operation.

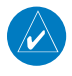

**NOTE**: This product, its packaging, and its components contain chemicals known to the State of California to cause cancer, birth defects, or reproductive harm. This notice is being provided in accordance with California's Proposition 65. If you have any questions or would like additional information, please refer to our web site at [www.garmin.com/](http://www.garmin.com/prop65) [prop65](http://www.garmin.com/prop65).

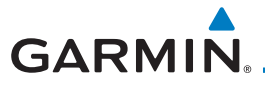

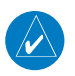

**NOTE**: Canadian installations: In accordance with Canadian Radio Specifications Standard 102 (RSS 102), RF field strength exposure to persons from an antenna connected to this device should be limited to 60 V/m for controlled environment and 28 V/m for uncontrolled environment.

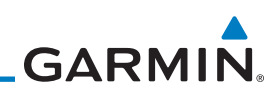

NOTE: This device complies with Part 15 of the FCC limits for Class B digital devices. This equipment generates, uses, and can radiate radio frequency energy and, if not installed and used in accordance with the instructions, may cause harmful interference to radio communications. Furthermore, there is no guarantee that interference will not occur in a particular installation.

If this equipment does cause harmful interference, the user is encouraged to try to correct the interference by relocating the equipment or connecting the equipment to a different circuit than the affected equipment. Consult an authorized dealer or other qualified avionics technician for additional help if these remedies do not correct the problem.

Operation of this device is subject to the following conditions: (1) This device may not cause harmful interference, and (2) this device must accept any interference received, including interference that may cause undesired operation.

To obtain accessories for your unit, please contact your Garmin dealer.

Help us better support you by completing our on-line registration form today! Registration ensures that you will be notified of product updates and new products and provides lost or stolen unit tracking. Please, have the serial number of your unit handy, connect to our web site (www.garmin.com) and look for our Product Registration link on the Home page.

The display surface is coated with a special anti-reflective coating which is very sensitive to skin oils, waxes and abrasive cleaners. It is very important to clean the lens using an eyeglass lens cleaner which is specified as safe for antireflective coatings and a clean, lint-free cloth.

## <span id="page-6-0"></span>**GARMIN.** Product Registration and Support

Help us better support you by completing your online registration today! Have the serial number of your product handy and connect to the Garmin web site (www.garmin.com or https://fly.garmin.com/fly-garmin). Look for the Product Registration link on the Home page. Also, be sure to record your serial number in the space provided.

If you have any questions, the Garmin Product Support department may be reached Monday through Friday, 7:00 AM to 7:00 PM Central Time.

US: 913-397-8200 US Toll Free: 1-866-739-5687 Canada Toll Free: 1-866-429-9296

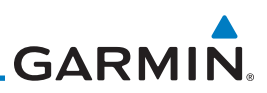

<span id="page-7-0"></span>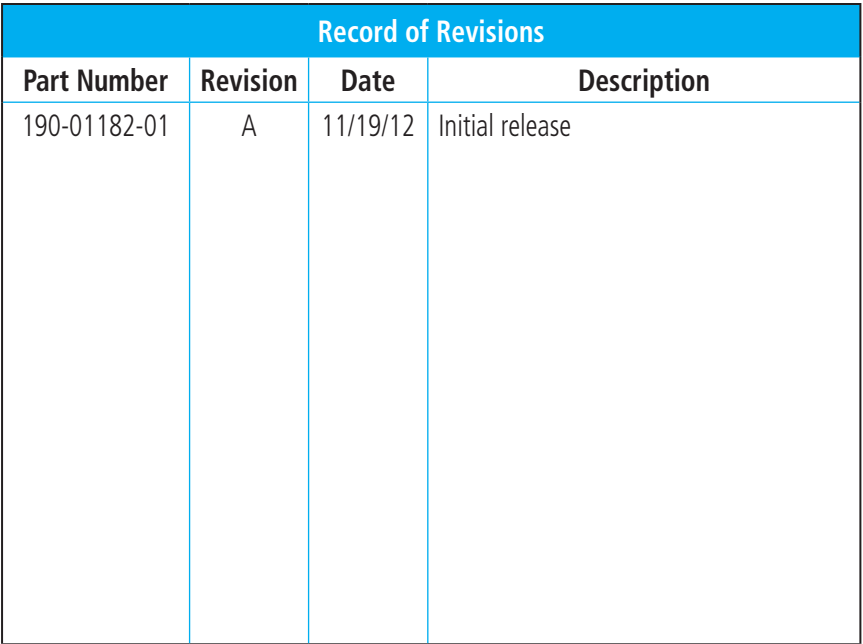

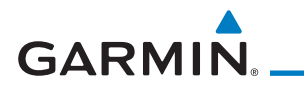

## **Contents**

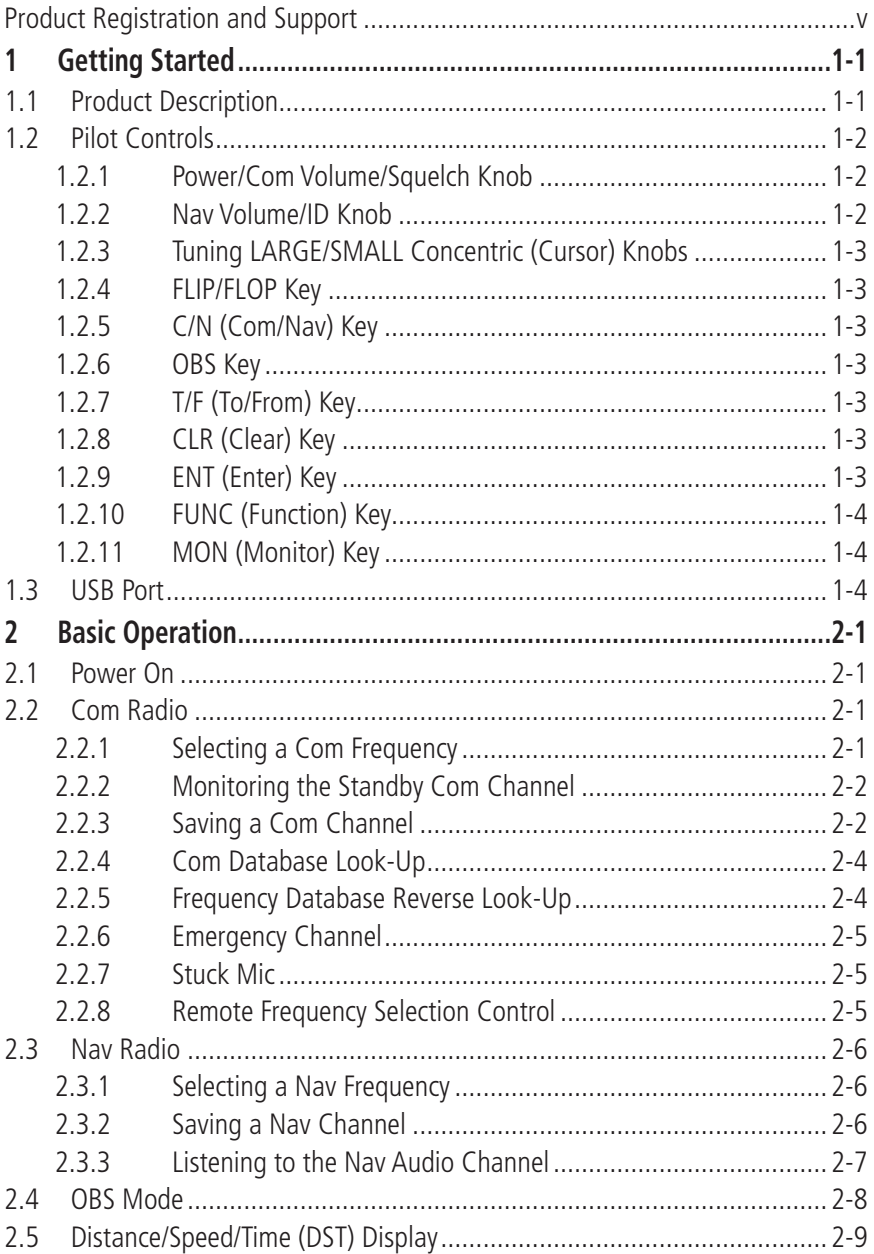

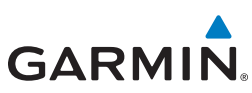

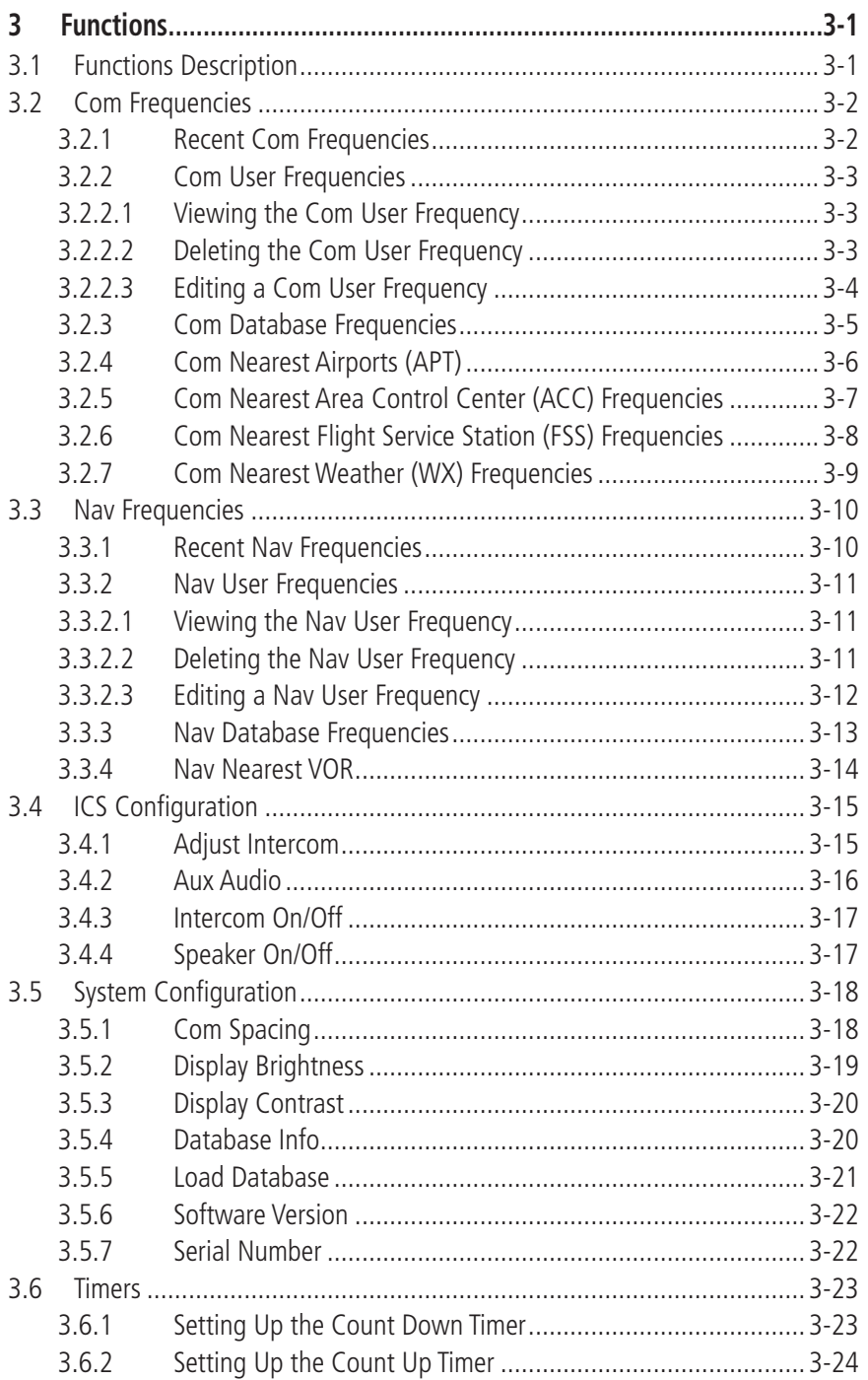

# GARMIN.

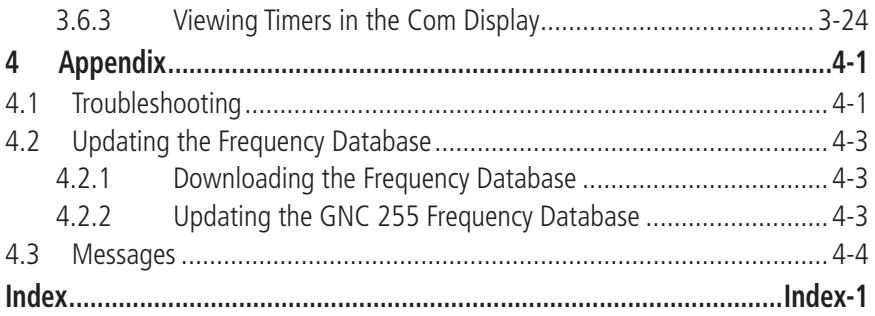

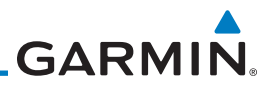

*This page intentionally left blank*

## <span id="page-12-0"></span>**GARMIN GETTING STARTED**

### 1.1 Product Description

Combining a powerful VHF communications transceiver with 200 channel VOR, Localizer and Glideslope receivers, the GNC 255 provides a full-functioned navigation and communications solution in a small footprint at a very affordable price. Besides traditional Nav/Com features, the GNC 255 also incorporates workload-reducing functions such as automatic decoding of the Morse code station identifier for VOR/LOC, most-used frequency storage in memory, builtin course deviation indicator, and more.

The GNC 255 has the ability to monitor the standby Com frequencies. The GNC 255's Com radio operates in the aviation voice band, from 118.000 to 136.975 MHz, in 25 kHz steps (default). For European operations, a Com radio configuration of 8.33 kHz steps is also available. The GNC 255 VHF Nav receiver operates from 108 MHz to 117.95 MHz decoding both the VHF Omni Range and Localizer navigation signals. The built-in Glideslope receiver will automatically tune the corresponding glideslope paired frequencies (328 MHz to 335 MHz) when the localizer is tuned. The GNC 255 is available in 10 and 16 watt com transmitter versions. The GNC 255A is available with a 10 watt com transmitter. The GNC 255B is available with a 16 watt com transmitter.

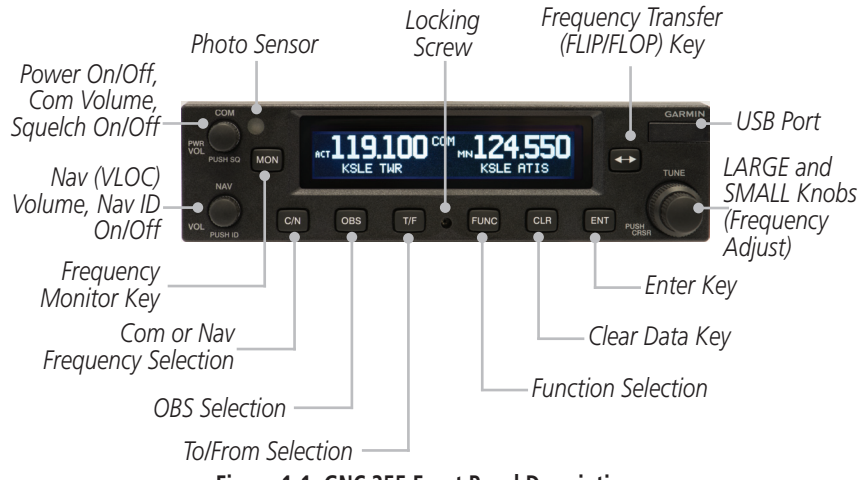

**Figure 1-1 GNC 255 Front Panel Description**

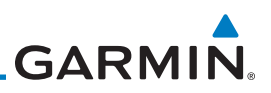

### <span id="page-13-0"></span>1.2 Pilot Controls

The GNC 255 controls have been designed to simplify operation of the system and minimize workload and the time required to access sophisticated functionality. Controls are comprised of dual concentric knobs for frequency tuning, Com volume/squelch knob, Nav volume/ID knob, and bezel keys.

### **1.2.1 Power/Com Volume/Squelch Knob**

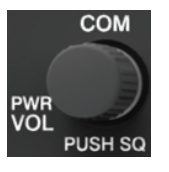

The Power/Com Volume/Squelch knob located in the top left corner of the bezel controls audio volume for the Com radio. Rotating the knob clockwise past the detent turns power on and counter-clockwise turns power off. When the Com radio is active, press the Power/Com Volume/Squelch knob to toggle automatic squelch control On/Off for the Com radio.

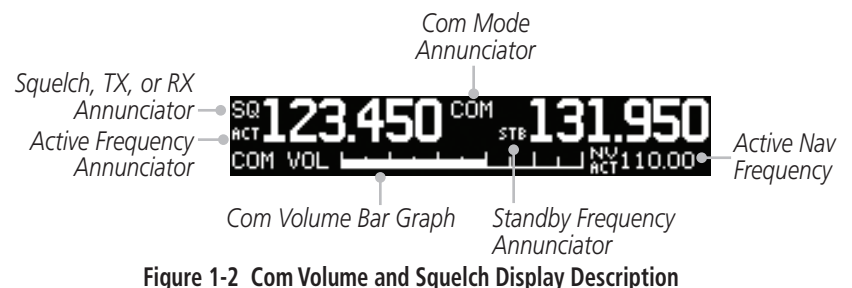

The Com radio features an automatic squelch to reject many localized noise sources. You may override the squelch function by pressing the **Power/Com** 

**Volume/Squelch** knob. This facilitates listening to a distant station or setting the desired volume level.

To override the automatic squelch, press the Power/Com Volume/Squelch knob momentarily. Press the **Power/Com Volume/Squelch** knob again to return to automatic squelch operation. A "SQ" indication appears to the left of the active Com frequency window in the upper left corner of the display when automatic squelch is overridden.

### **1.2.2 Nav Volume/ID Knob**

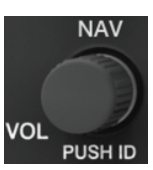

The **Nav Volume/ID** knob located in the bottom left corner of the bezel controls audio volume for the Nav radio. Press the Nav Volume/ID knob and the Morse code tones will be heard. When Morse code tone is active, "ID" will appear to the left of the Nav active frequency.

<span id="page-14-0"></span>**GARMIN** 

#### **1.2.3 Tuning LARGE/SMALL Concentric (Cursor) Knobs**

The LARGE right and SMALL right knobs are used for tuning frequencies and data entry.

*LARGE, Outer Knob*  $\leftarrow$  **SMALL, Inner Knob** 

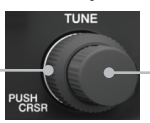

### **1.2.4 FLIP/FLOP Key**

Press and release the **FLIP/FLOP** key to switch between the active (left-most) and standby (right-most) frequency. Switching between Com frequencies is disabled while you are transmitting.

### **1.2.5 C/N (Com/Nav) Key**

Press the C/N key to select the Com or Nav (VLOC) radio mode.

### **1.2.6 OBS Key**

Press the **OBS** key to see the current OBS setting and graphic CDI. The OBS page will be disabled if the unit is installed with an external converter.

### **1.2.7 T/F (To/From) Key**

 $T/F$ 

 $C/N$ 

**OBS** 

Press the T/F key to toggle between the bearing TO or radial FROM the active VOR. The T/F page also shows Distance/Speed/ Time information. The T/F key does not operate for Localizer frequencies.

### **1.2.8 CLR (Clear) Key**

Pressing the **CLR** key erases information, cancels entries, and resets timers.

### **1.2.9 ENT (Enter) Key**

#### **ENT**

**CLR** 

Press the **ENT** key to save selected values, to confirm a prompt, or to save the Standby frequency.

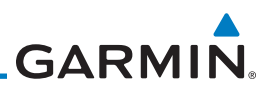

### <span id="page-15-0"></span>**1.2.10 FUNC (Function) Key**

**FUNC** 

The **FUNC** (Function) key accesses function categories for the following: the Com Radio, Nav Radio, ICS Configuration, System Configuration, and Timer. Pressing the FUNC key once displays the Function mode. Pressing the FUNC key a second time exits the Function mode.

### **1.2.11 MON (Monitor) Key**

**MON** 

The **MON** (Monitor) key will engage the monitor function where the Standby frequency may be monitored while still listening to the Active frequency.

### 1.3 USB Port

The USB port is used to update the frequency database in the GNC 255.

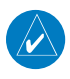

**NOTE**: Garmin recommends the use of a USB 2.0 compatible USB flash drive for updating the database.

## <span id="page-16-0"></span>**GARMIN** 2 BASIC OPERATION 2.1 Power On

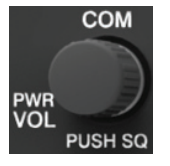

Turn the GNC 255 on by either turning the **Power/Com Volume/** Squelch knob clockwise to turn the power on or, if installed, turning on the master switch that powers the radios.

## 2.2 Com Radio

### **2.2.1 Selecting a Com Frequency**

New frequencies are first selected as a Standby frequency and then toggled to the Active side with the **FLIP/FLOP** key. While viewing the Standby frequency display, use the **LARGE** and **SMALL** knobs on the right side of the GNC 255 to select the desired frequency.

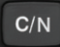

**C/N** 1. Press **C/N**, if necessary, to reach the Com radio function. The COM annunciator on the top line of the display will show.

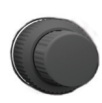

- 2. Turn the **LARGE** knob to change the values in one MHz increments. The MHz selection range is between 118 and 136 in one MHz steps.
- 3. Turn the **SMALL** knob to change the values in 25 kHz or 8.33 kHz increments. The kHz selection range is between 000 and 975 kHz in 25 kHz steps or 000 and 990 kHz in 8.33 kHz steps.
- 4. Turn the **LARGE** and **SMALL** knobs clockwise to increase and counterclockwise to decrease the frequency values. Standby frequency selection is not inhibited during transmit.
- 5. When connected to a position source, nearby station identifiers will be shown for the selected frequency. Frequencies with multiple types will have an asterisk next to the identifier.

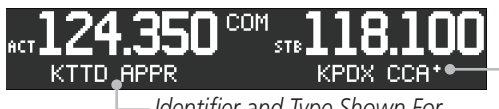

*Asterisk Indicates Multiple Types Exist For The Selected Frequency*

*Identifier and Type Shown For The Selected Frequency*

#### **Figure 2-1 Com Frequency Selection**

- 
- 6. Press and release the **FLIP/FLOP** key to toggle the Standby frequency to the Active frequency.

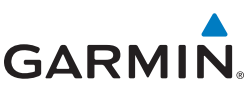

### <span id="page-17-0"></span>**2.2.2 Monitoring the Standby Com Channel**

The Frequency Monitoring function allows you to monitor the Standby frequency for activity, while listening to the Active frequency.

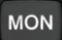

Press the **MON** key in the Com function to listen to the standby frequency. A small "MN" will replace the "STB" to the left of the Standby frequency.

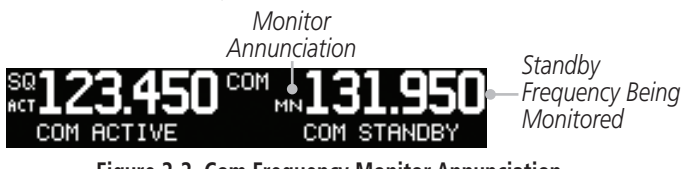

**Figure 2-2 Com Frequency Monitor Annunciation**

When the Active frequency receives a signal, the unit will switch automatically to the Active frequency. The Active frequency quality is not affected. The Frequency Monitor function is turned off by pressing the **MON** key again. Monitoring is not canceled by switching to Nav mode.

### **2.2.3 Saving a Com Channel**

The current Standby frequency may be saved into the Com User Frequency database from the Com display or the Com User Function. The Com User Frequency database can hold up to 15 frequencies.

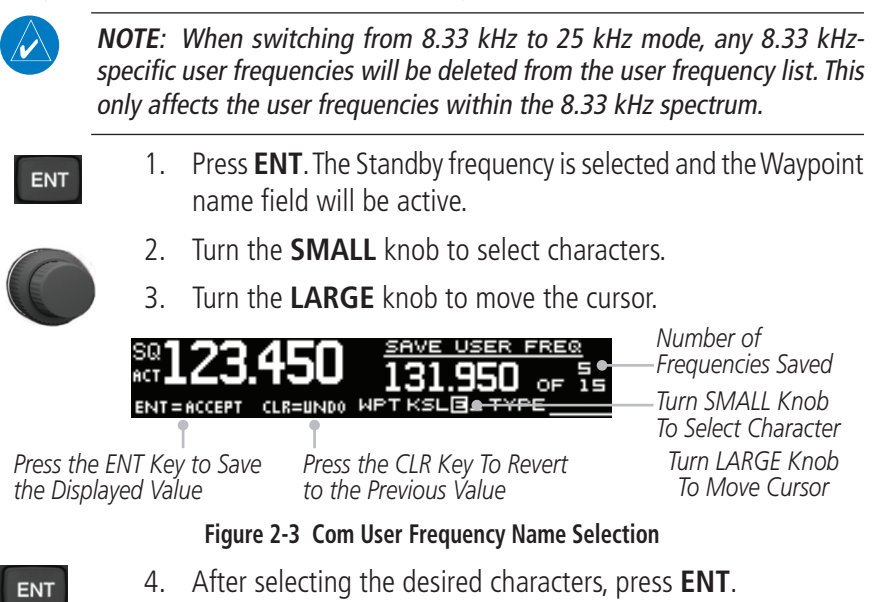

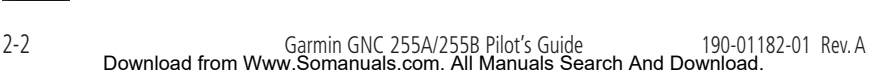

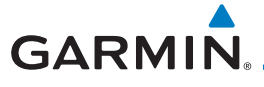

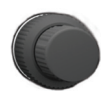

5. Turn the **LARGE** knob to select the waypoint Type.

6. Turn the **SMALL** knob to select the Type from the list.

SAVE USER FREQ c OF ENT=ACCEPT CLR=UND0 MPT KSLE YPE ATIS

*Selected Wpt Type*

**Figure 2-4 Com User Frequency Type Selection**

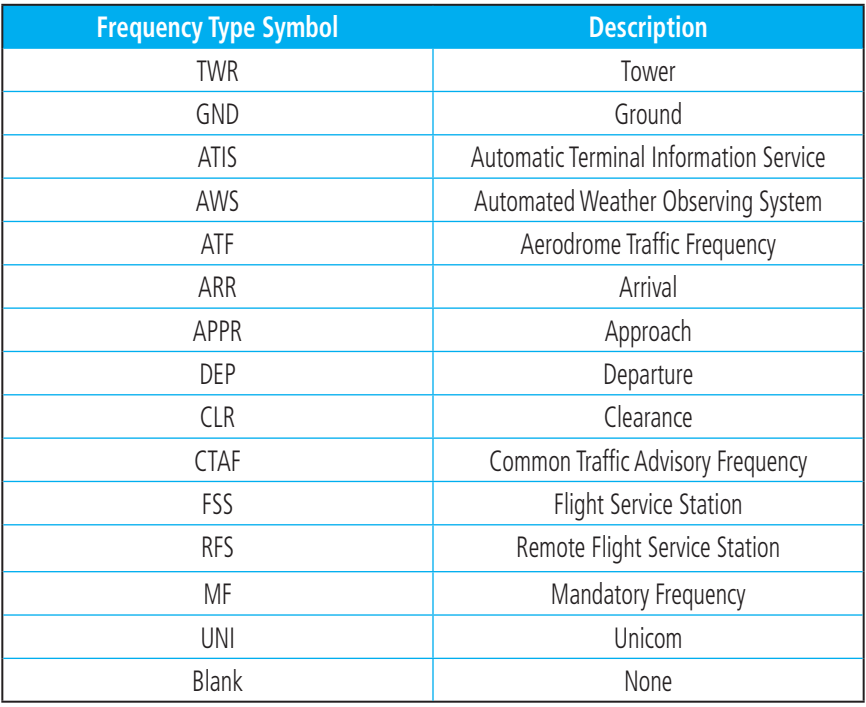

**Table 2-1 - Com Frequency Type List**

ENT

7. After making a selection, press **ENT**.

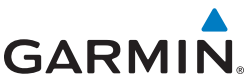

<span id="page-19-0"></span>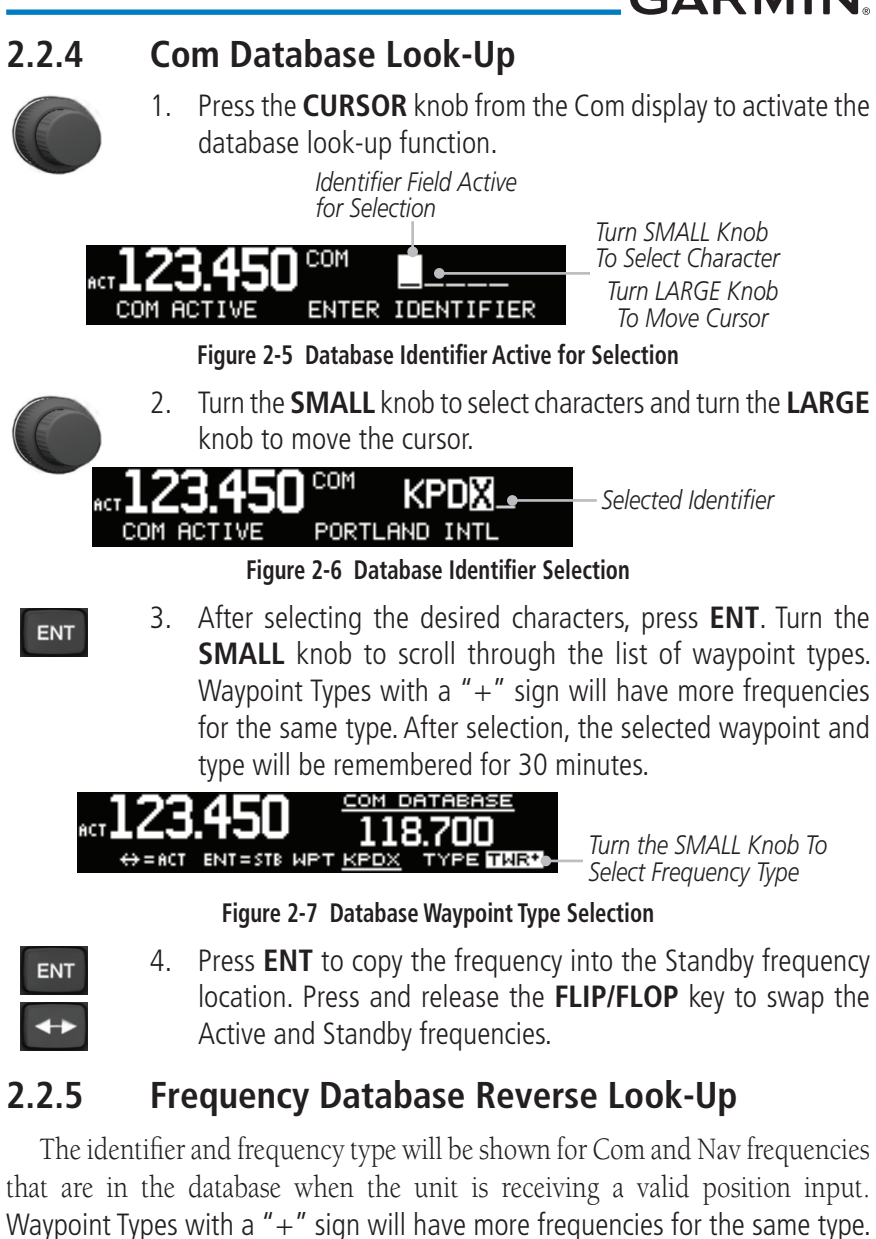

**7S5 UNI** 

**Figure 2-8 Frequency Database Reverse Look-Up**

≀nx cce

*Airport Identifier Shown For Freqs In Database* 

<span id="page-20-0"></span>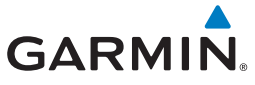

#### **2.2.6 Emergency Channel**

 1. Press and hold the **FLIP/FLOP** key or the Com Remote Transfer (COM RMT XFR) key for approximately two seconds.

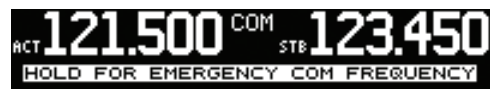

**Figure 2-9 Emergency Channel**

2. The Emergency Channel will be inserted into the Active Frequency position and the previous Active Frequency will become the Standby Frequency.

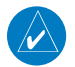

**NOTE**: Pressing and holding the Com Remote Transfer (COM RMT XFR) key for approximately two seconds, on units so configured, will lock the COM board, preventing further changes in Com frequency until the Com board is unlocked, by pressing the Com Remote Transfer key again for two seconds. The following message will notify the pilot that the Com board has been locked: "COM LOCKED TO 121.5 MHZ. HOLD REMOTE COM **TRANSFER KEY TO FXIT"** 

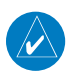

**NOTE**: Under some circumstances if the Com system loses communication with the main system, the radio will automatically tune to 121.50 MHz for transmit and receive regardless of the displayed frequency.

### **2.2.7 Stuck Mic**

The GNC 255 helps protect you from a situation where the microphone may get stuck in the ON or Transmit position. If the microphone is keyed for longer than 35 seconds, the GNC 255 will return to the receive mode on the selected frequency.

A "Stuck Mic" message will display until the transmit key is released. Alerts will display until the error clears or the user acknowledges it.

### **2.2.8 Remote Frequency Selection Control**

On units configured for remote Com frequency Recall, pressing the remote recall switch will load the next preset Com frequency into the unit's Standby frequency box. The remote recall switch can be pressed multiple times to scroll the entire preset frequency list through the Standby frequency box (the list will "wrap" from the bottom of the list back up to the top, skipping any empty preset positions).

The standby frequency isn't activated until a Com **FLIP/FLOP** switch (either bezel-mounted or remote (COM RMT XFR) is pressed. Remote Frequency Selection only functions on units configured for a remote Com Frequency recall switch.

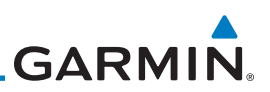

### <span id="page-21-0"></span>2.3 Nav Radio

### **2.3.1 Selecting a Nav Frequency**

The selection of Nav frequencies is the same as for the Com frequencies.

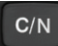

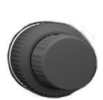

- **C/N** 1. Press the **C/N** key to reach the Nav radio function. The NAV annunciator on the top line of the display will show.
	- 2. Turn the **LARGE** knob to change the values in one MHz increments. The MHz selection range is between 108 and 117 MHz in one MHz steps.
	- 3. Turn the **SMALL** knob to change the values in 50 kHz increments.

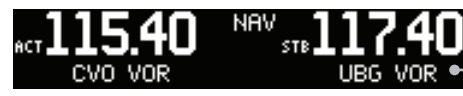

*Identifier and Type Shown For The Selected Frequency*

**Figure 2-10 Nav Frequency Selection**

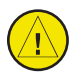

**CAUTION**: The Identifier is determined from the database and is not the decoded Nav Identifier.

 4. Press and release the **FLIP/FLOP** key to toggle the Standby frequency to the Active frequency.

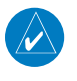

**NOTE**: Both Nav and Com frequencies cannot be displayed at the same time.

### **2.3.2 Saving a Nav Channel**

The current Standby frequency may be saved into the Nav User Frequency database from the Nav or the Nav User Function. The Nav User Frequency database can hold up to 15 frequencies.

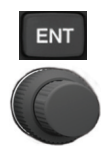

- **ENT** 1. Press **ENT**. The Waypoint name field will be active.
	- 2. Turn the **SMALL** knob to select characters.
	- 3. Turn the **LARGE** knob to move the cursor.

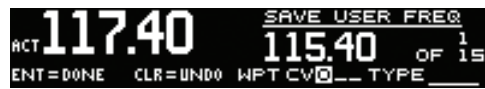

**Figure 2-11 Nav User Frequency Name Selection**

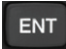

**ENT** 4. After selecting the desired characters, press **ENT**.

<span id="page-22-0"></span>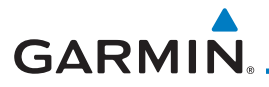

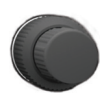

- 5. Turn the **LARGE** knob to select the waypoint Type.
- 6. Turn the **SMALL** knob to select characters.
	- 7. Turn the **LARGE** knob to move the cursor.

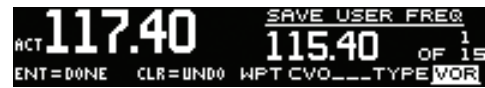

**Figure 2-12 Nav User Frequency Type Selection**

8. After selecting the desired characters, press **ENT**.

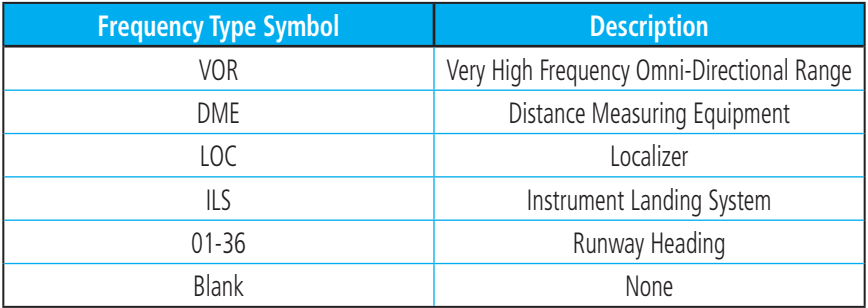

**Table 2-2 - Nav Frequency Type List**

#### **2.3.3 Listening to the Nav Audio Channel**

Nav ident is enabled by pressing the **Nav Volume** knob when the Nav display is active. When Nav ident is enabled, the ID annunciation will appear to the left of the active Nav frequency.

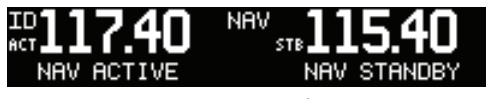

**Figure 2-13 Listening to the ID for a Nav Frequency**

Nav audio volume is adjusted using the Nav Volume knob. Turn the Nav Volume knob clockwise to increase volume, or counterclockwise to decrease volume.

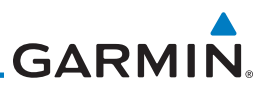

### <span id="page-23-0"></span>2.4 OBS Mode

If your system is configured with an external CDI/HSI, the OBS radial of your remote display will be decoded and displayed on the screen of the GNC 255.

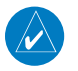

**NOTE**: The Identifier is the decoded Nav Identifier from the Morse code broadcast by the station.

- 
- **OBS** 1. Press the **OBS** key to see the current OBS setting and graphic CDI.

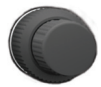

2. Use the **LARGE** and **SMALL** knobs to change the displayed OBS values.

The GNC 255 graphic CDI is shown as a graph of five dots right or left of the triangle icon. Each dot indicates two degrees deflection with ten degrees full deflection to each side. Fly towards the bar to be on-course.

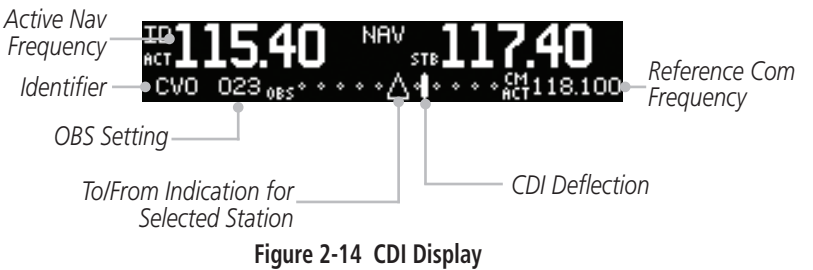

## <span id="page-24-0"></span>**GARMIN** 2.5 Distance/Speed/Time (DST) Display

When the GNC 255 has received data from an external device, such as a GPS receiver or DME sensor through the serial port, DST data will be available. If you are not connected to an external sensor, you will not see this display.

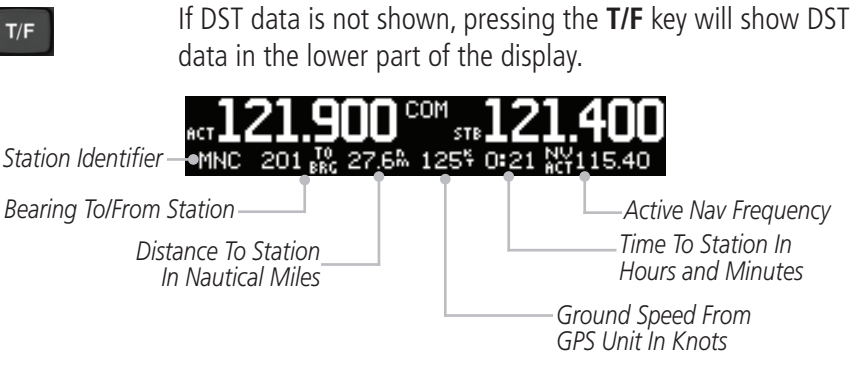

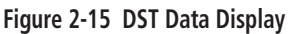

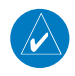

**NOTE**: The If both GPS and DME data sources are connected to the GNC and dashes are displayed when distance/speed/time data is expected to be displayed, press the T/F key to prompt the GNC to display DST data.

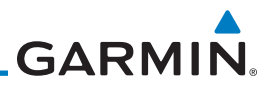

*This page intentionally left blank*

# <span id="page-26-0"></span>**GARMIN.** 3 FUNCTIONS

The Functions section allows provides information about Com Frequencies, Nav Frequencies, Internal Communications System (ICS) Configuration, System Configuration (SYS), and Timers (TMR).

### 3.1 Functions Description

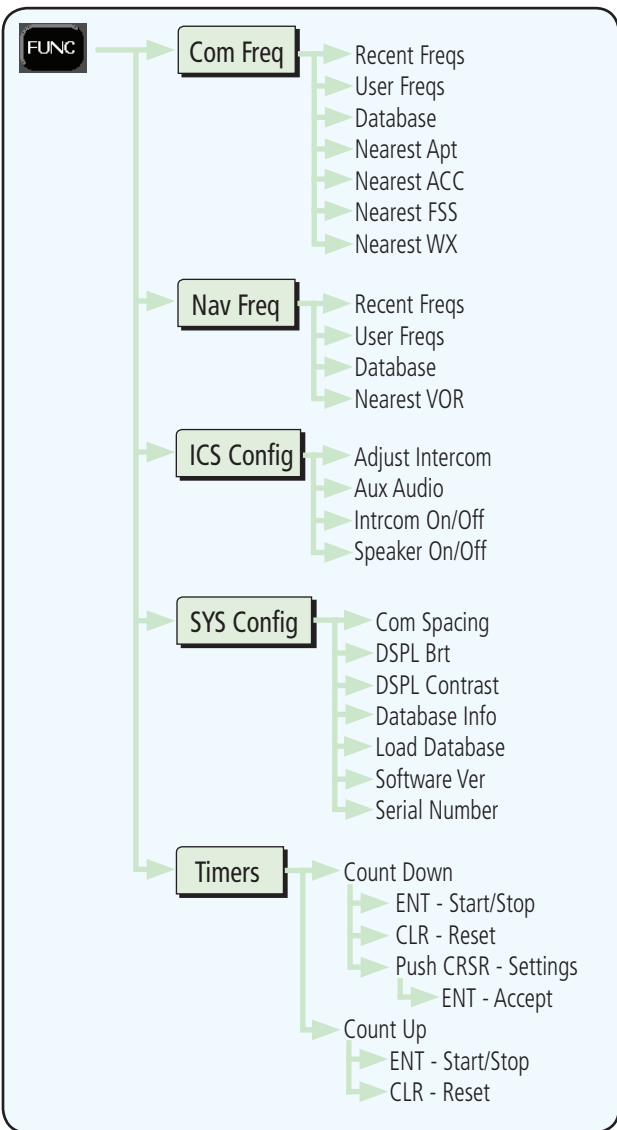

**Figure 3-1 Functions Diagram**

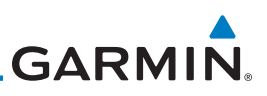

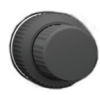

- <span id="page-27-0"></span>FUNC 1. Press the **FUNC** key to access the Functions.
	- 2. Turn the **LARGE** knob to select the COM, NAV, ICS, or SYS functions.
	- 3. Turn the **SMALL** knob to view the choices in each function.

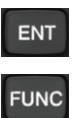

- **ENT** 4. Press the **ENT** key to access the function.
- **FUNC** 5. Press the **FUNC** key again to exit Functions.

## 3.2 Com Frequencies

The Com Frequencies category in the Functions section contains recently used frequencies (Recent), user-defined frequencies (User), and a database of all frequencies provided in the standard default memory (Database).

### **3.2.1 Recent Com Frequencies**

The last 20 Com frequencies used are kept in the list of Recent Com Frequencies and can be accessed in this function.

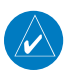

**NOTE**: When switching from 8.33 kHz to 25 kHz mode, any 8.33 kHzspecific user frequencies will be deleted from the user frequency list. This only affects the user frequencies within the 8.33 kHz spectrum.

- 
- 1. Press **FUNC** to access the Functions. Turn the **LARGE** knob to select the Com Function. Turn the **SMALL** knob to view the Recent frequency function. Then, press **ENT**.
	- 2. Turn the **SMALL** knob to select an Entry (1-20).

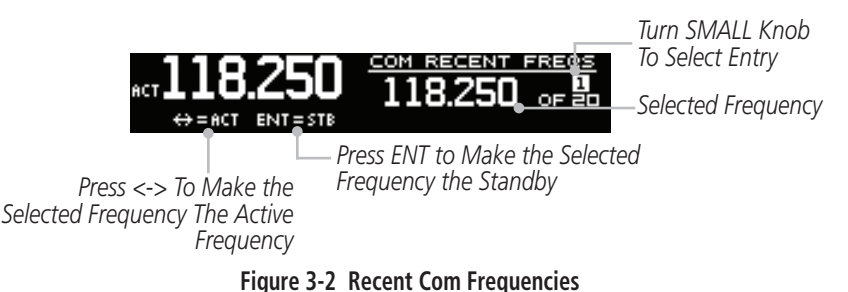

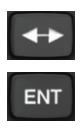

 3. Press and release the **FLIP/FLOP** key to transfer the displayed channel to the Active frequency position. Press the **ENT** key to transfer the displayed channel to the Standby frequency position.

<span id="page-28-0"></span>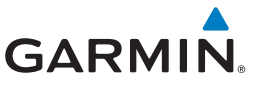

### **3.2.2 Com User Frequencies**

Fifteen Com User Frequencies can be saved with an assigned waypoint (WPT) identifier and Type.

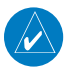

**NOTE**: When switching from 8.33 kHz to 25 kHz mode, any 8.33 kHzspecific user frequencies will be deleted from the user frequency list. This only affects the user frequencies within the 8.33 kHz spectrum.

#### **3.2.2.1 Viewing the Com User Frequency**

**FUNC** 

**ENT** 

ENT

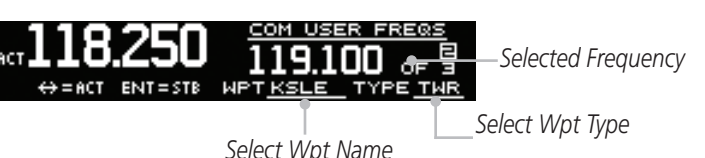

1. Press **FUNC** to access the Functions. Turn the **LARGE** knob

**Figure 3-3 Viewing User Com Frequencies**

to select the Com Frequency Function.

- 2. Turn the **SMALL** knob to view the Com User frequency function. Then, press **ENT**. Turn the **SMALL** knob to view the User Frequencies.
- 3. Press and release the **FLIP/FLOP** key to set the displayed frequency as the Active frequency.
- **ENT** 4. Press the **ENT** key to set the displayed frequency as the Standby frequency.

#### **3.2.2.2 Deleting the Com User Frequency**

- **CLR** 1. Press the **CLR** key to delete this User frequency.
	- *Press ENT Key To Delete Selected Freq*

*Active Frequency*

DELETE FREQUENCY?

*Position In List. Turn SMALL Knob To Select Entry.* 

**Press ENT To Confirm Selected Frequency** *Deleting The Selected Freq*

#### **Figure 3-4 Deleting User Com Frequencies**

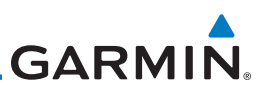

- <span id="page-29-0"></span>**ENT** 2. Press the **ENT** key to confirm deletion of the displayed frequency.
- **3.2.2.3 Editing a Com User Frequency**
	- 1. Press **FUNC**. Turn the **LARGE** knob to reach the Com functions and then turn the **SMALL** knob to select the Com User Frequencies. Press **ENT**.

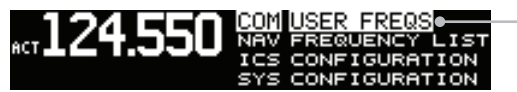

*Select User Freqs*

**Figure 3-5 Com User Frequency Function**

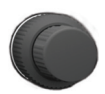

**FUNC** 

**ENT** 

2. Press the **CRSR** (**SMALL** knob) to start editing the Com User frequency. Turn the **SMALL** knob to select the MHz values and turn the **LARGE** knob to move the cursor and then the **SMALL** knob to select kHz values.

EDIT USER FREQ  $ENT =$  $ACCEPT$   $CLR = UNDO$   $WPT$   $---$ 

*Select User Freq Value*

#### **Figure 3-6 Com User Frequency Value Selection**

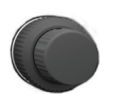

3. Turn the **LARGE** knob to select the Wpt Name. Turn the **SMALL** knob to select characters and turn the **LARGE** knob to move the cursor.

*Select User Wpt Name* ENT=ACCEPT CLR=UND0 MPT KPD图9

**Figure 3-7 Com User Frequency Name Selection**

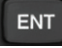

- **ENT** 4. After selecting the desired characters, press **ENT**.
	- 5. Turn the **LARGE** knob to select the Waypoint Type field.
	- 6. Turn the **SMALL** knob to select the Waypoint Type.

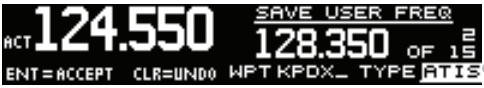

*Select Wpt Type*

**Figure 3-8 Com User Frequency Type Selection**

**ENT** 7. After selecting the Waypoint Type, press **ENT** to accept changes to the User Frequency.

<span id="page-30-0"></span>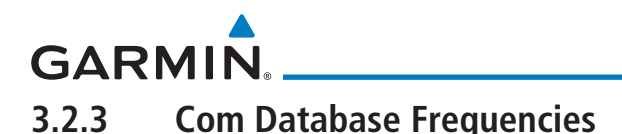

The GNC 255 contains a large database of Com frequencies that may be recalled by identifier.

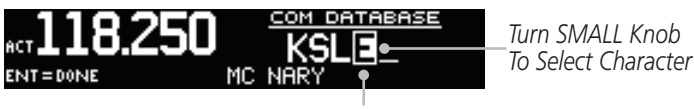

*Turn LARGE Knob To Move Cursor*

**Figure 3-9 Com Database Frequencies**

1. Press **FUNC** to access the Functions. With the Com Frequency Function highlighted, turn the **SMALL** knob to view the Com Database function. Then, press **ENT**.

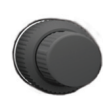

**ENT** 

**FUNC** 

- 2. Turn the **SMALL** knob to select the desired character.
- 3. Turn the **LARGE** knob to move the cursor to highlight a character.

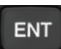

 $F_{\text{ENT}}$  4. Repeat steps 2 and 3 to complete the desired identifier and then press the **ENT** key.

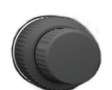

5. If available, the Frequency Type will be highlighted. Turn the **SMALL** knob to select the desired frequency.

*Press ENT Key To Set Selected Freq As Standby*

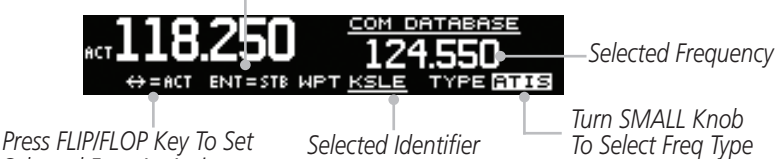

*Selected Freq As Active*

**Figure 3-10 Selected Com Database Frequency**

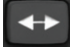

 6. Press and release the **FLIP/FLOP** key to set the selected frequency as the Active frequency.

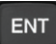

**ENT** 7. Press the **ENT** key to set the selected frequency as the Standby frequency.

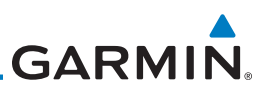

#### <span id="page-31-0"></span>**3.2.4 Com Nearest Airports (APT)**

The GNC 255 will report the 25 nearest Airports (APT), when interfaced with an appropriate GPS receiver.

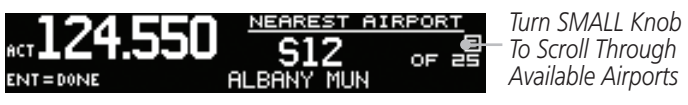

**Figure 3-11 Com Nearest APT Frequencies**

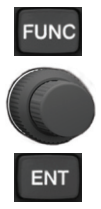

1. Press **FUNC** to access the Functions. With the Com Frequency Function highlighted, turn the **SMALL** knob to view the Com Nearest APT function. Then, press **ENT**.

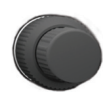

2. Turn the **SMALL** knob to display the available airports. Press the **ENT** key to select the displayed airport. The frequency type will be highlighted. Turn the **SMALL** knob to select the desired frequency type.

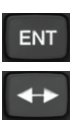

**ENT** 3. Then, press the **ENT** key to set the displayed airport frequency as the Standby or press and release the **FLIP/FLOP** key to set it as the Active frequency. Or, press the **CLR** key to return to the Functions display.

### <span id="page-32-0"></span>**GARMIN 3.2.5 Com Nearest Area Control Center (ACC) Frequencies**

The GNC 255, when interfaced with an appropriate GPS receiver, will report the 25 nearest Area Control Center (ACC) frequencies. ACCs are also known as Air Route Traffic Control Centers (ARTCC).

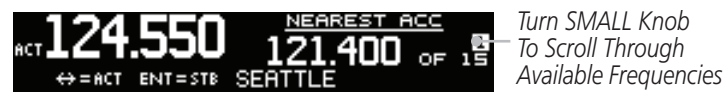

**Figure 3-12 Com Nearest ACC Frequencies**

1. Press **FUNC** to access the Functions. With the Com Frequency Function highlighted, turn the **SMALL** knob to view the Com Nearest ACC function. Then, press **ENT**.

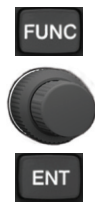

CLF

- 2. Turn the **SMALL** knob to display the available ACCs.
- **ENT** 3. Press the **ENT** key to insert the highlighted frequency as the Standby frequency. Or, press the **CLR** key to return to the Functions display.
	- 4. Press and release the **FLIP/FLOP** key to set the selected frequency as the Active frequency.

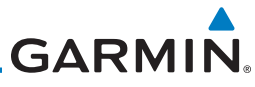

#### <span id="page-33-0"></span>**3.2.6 Com Nearest Flight Service Station (FSS) Frequencies**

The GNC 255, when interfaced with an appropriate GPS receiver, will report the 25 nearest Flight Service Station (FSS) frequencies.

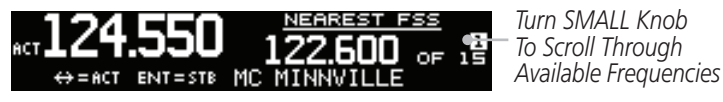

**Figure 3-13 Com Nearest FSS Frequencies**

1. Press **FUNC** to access the Functions. With the Com Frequency Function highlighted, turn the **SMALL** knob to view the Com Nearest FSS function. Then, press **ENT**.

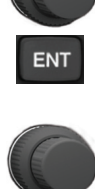

 $C<sub>1</sub>$  E

**FUNC** 

- 2. Turn the **SMALL** knob to display the available FSS frequencies.
- **ENT** 3. Press the **ENT** key to insert the highlighted frequency as the Standby frequency. Or, press the **CLR** key to return to the Functions display.
	- 4. Press and release the **FLIP/FLOP** key to set the selected frequency as the Active frequency.

<span id="page-34-0"></span>**GARMIN** 

### **3.2.7 Com Nearest Weather (WX) Frequencies**

The GNC 255, when interfaced with an appropriate GPS receiver, will report the 25 nearest Weather (WX) frequencies.

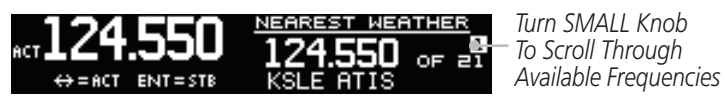

#### **Figure 3-14 Com Nearest Weather Frequencies**

- **FUNC**
- 1. Press **FUNC** to access the Functions. With the Com Frequency Function highlighted, turn the **SMALL** knob to view the Com Nearest Weather function. Then, press **ENT**.

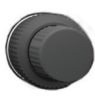

**CLR** 

ENT

- 2. Turn the **SMALL** knob to display the available Weather frequencies.
- **ENT** 3. Press the **ENT** key to insert the highlighted frequency as the Standby frequency. Or, press the **CLR** key to return to the Functions display.
	- 4. Press and release the **FLIP/FLOP** key to set the selected frequency as the Active frequency.

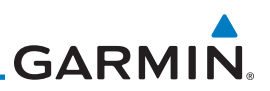

### <span id="page-35-0"></span>3.3 Nav Frequencies

The Nav Frequencies category in the Functions section contains remotely acquired frequencies (Remote), recently used frequencies (Recent), user-defined frequencies (User), and a database of all frequencies provided in the standard default memory (Database).

### **3.3.1 Recent Nav Frequencies**

The last 20 Nav frequencies used are kept in the list of Recent Nav Frequencies and can be accessed in this function.

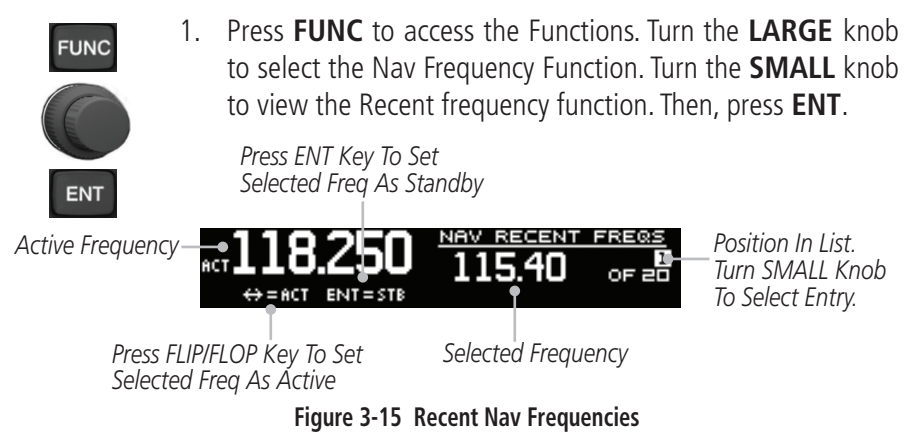

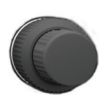

2. Turn the **SMALL** knob to select an Entry (1-20). If a GPS position is available, the area below frequency will show the nearest facility name/type, if available.

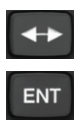

 3. Press and release the **FLIP/FLOP** key to transfer the displayed channel to the Active frequency position or press the **ENT** key to transfer the displayed channel to the Standby frequency position.

<span id="page-36-0"></span>**GARMIN** 

#### **3.3.2 Nav User Frequencies**

Up to 15 Nav User Frequencies can be saved with an assigned waypoint (WPT) identifier and Type.

#### **3.3.2.1 Viewing the Nav User Frequency**

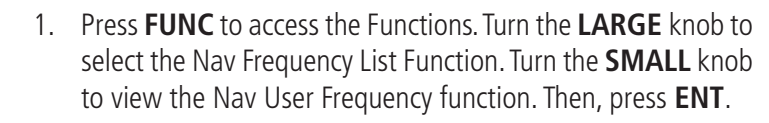

*Press ENT Key To Set Selected Freq As Standby*

*Active Frequency*

ENT

**FUNC** 

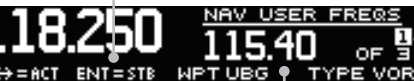

*Position In List. Turn SMALL Knob To Select Entry.* 

**Press FLIP/FLOP Key To Set Selected Frequency** *Selected Freq As Active*

**Figure 3-16 Viewing User Nav Frequencies**

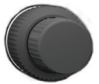

- 2. Turn the **SMALL** knob to view the Nav User Frequencies.
- 
- 3. Press and release the **FLIP/FLOP** key to set the displayed frequency as the Active frequency.
- 
- **ENT** 4. Press the **ENT** key to set the displayed frequency as the Standby frequency.

#### **3.3.2.2 Deleting the Nav User Frequency**

 1. While viewing a Nav User frequency, press the **CLR** key to delete the displayed User frequency.

> *Press ENT Key To Confirm Deleting The Frequency*

*Active Frequency*

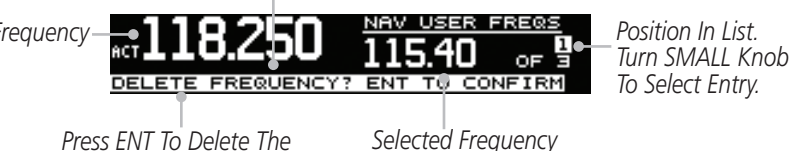

*Selected Freq*

**Figure 3-17 Deleting User Nav Frequencies**

**ENT** 2. Press the **ENT** key to delete the displayed frequency.

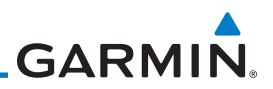

#### <span id="page-37-0"></span>**3.3.2.3 Editing a Nav User Frequency**

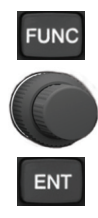

1. Press **FUNC**. Turn the **LARGE** knob to reach the Nav functions and then turn the **SMALL** knob to select the Nav User Frequencies. Press **ENT**.

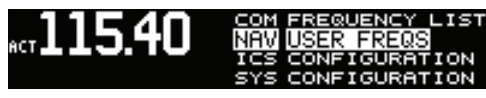

**Figure 3-18 Nav User Frequency Function**

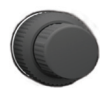

2. Turn the **SMALL** knob to select the desired Nav User frequency and then press **ENT**. Press the Cursor knob to enable editing. The frequency MHz value will be selected. Turn the **SMALL** knob to select the MHz frequency value. Turn the **LARGE** knob to move the cursor and then turn the **SMALL** knob to select the kHz frequency value.

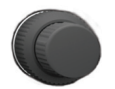

3. Turn the **LARGE** knob to select the WPT name. Turn the **SMALL** knob to select characters and turn the **LARGE** knob to move the cursor.

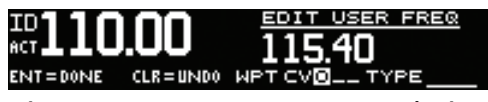

**Figure 3-19 Nav User Frequency Name Selection**

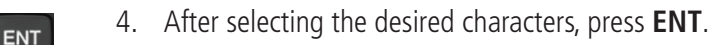

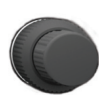

- 5. Turn the **LARGE** knob to select the waypoint Type.
- 6. Turn the **SMALL** knob to select characters and Turn the **LARGE** knob to move the cursor.

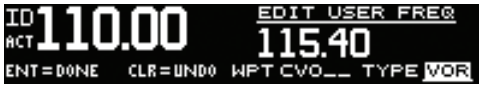

**Figure 3-20 Nav User Frequency Type Selection**

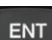

**ENT** 7. After selecting the desired characters, press **ENT**.

<span id="page-38-0"></span>**GARMIN.** 

### **3.3.3 Nav Database Frequencies**

The GNC 255 contains a large database of Nav frequencies that may be recalled by identifier.

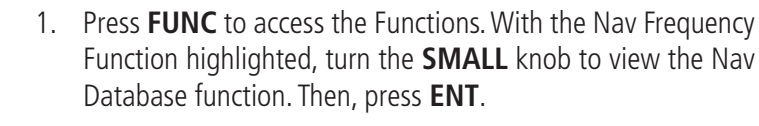

2. Turn the **LARGE** knob to move the cursor to highlight a character.

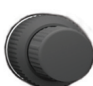

**ENT** 

**FUNC** 

3. Turn the **SMALL** knob to select the desired character.

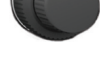

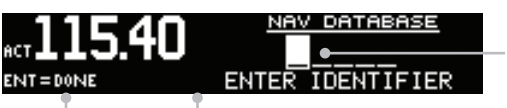

*Turn LARGE Knob To Move Cursor Turn SMALL Knob To Select Character*

*Press the ENT Key to Save the Displayed Value*

*Press the CLR Key To Return to the Previous Menu*

**Figure 3-21 Nav Database Frequencies**

 $F_{\text{ENT}}$  4. Repeat steps 2 and 3 to complete the desired identifier and then press the **ENT** key.

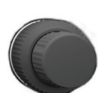

5. If available, the Frequency Type will be highlighted. Turn the **SMALL** knob to select the desired frequency.

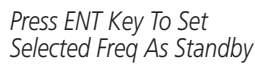

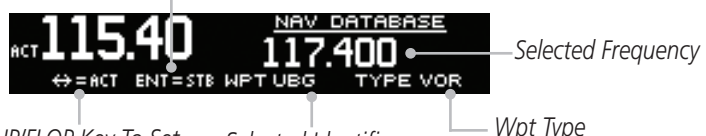

*Press FLIP/FLOP Key To Set Selected Identifier Selected Freq As Active*

**Figure 3-22 Selected Nav Database Frequency**

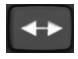

- 6. Press and release the **FLIP/FLOP** key to set the selected frequency as the Active frequency.
- 
- **ENT** 7. Press the **ENT** key to set the selected frequency as the Standby frequency.

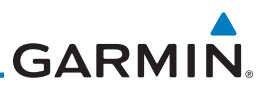

#### <span id="page-39-0"></span>**Duplicate Identifiers**

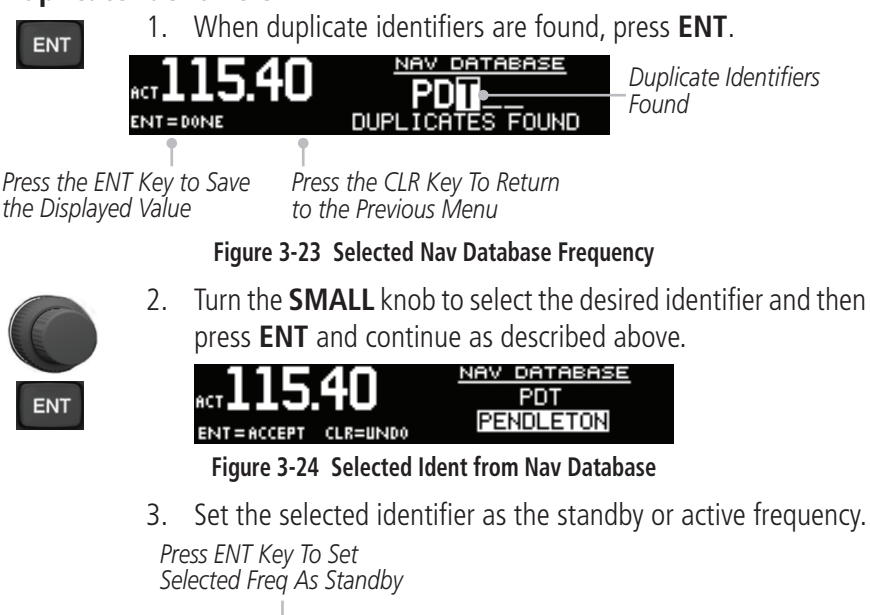

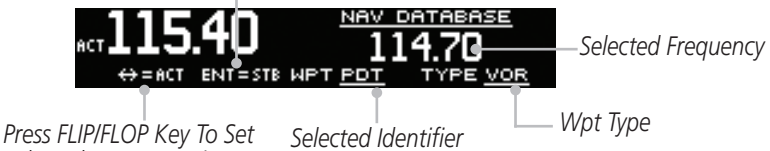

*Selected Freq As Active*

**Figure 3-25 Set Selected Frequency as Active or Standby**

### **3.3.4 Nav Nearest VOR**

The GNC 255, when interfaced with an appropriate GPS receiver, will report the 25 nearest VORs.

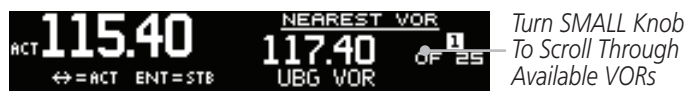

**Figure 3-26 Nav Nearest VOR Frequencies**

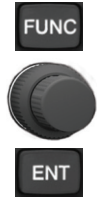

1. Press **FUNC** to access the Functions. With the Nav Frequency Function highlighted, turn the **SMALL** knob to view the Nav Nearest VOR function. Then, press **ENT**.

<span id="page-40-0"></span>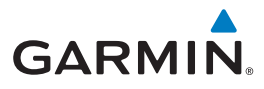

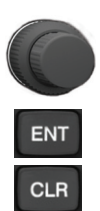

- 2. Turn the **SMALL** knob to display the available VORs.
- **ENT** 3. Press the **ENT** key to accept the displayed VOR and set it as the Standby frequency. Or, press the **CLR** key to return to the Functions display.

## 3.4 ICS Configuration

The Internal Communications System (ICS) Configuration allows you to adjust the intercom, set the Nav/Aux volume, turn the Intercom On/Off, and turn the intercom speaker On/Off.

### **3.4.1 Adjust Intercom**

The Adjust Intercom function allows you to set values for the Intercom squelch and volume. The Intercom On/Off function must be set to On to make the Adjust Intercom function available.

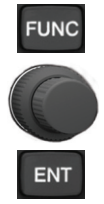

1. Press **FUNC** to access the Functions. Turn the **LARGE** knob to select the ICS Function. Turn the **SMALL** knob to view the Adjust Intercom function. Then, press the **ENT** key.

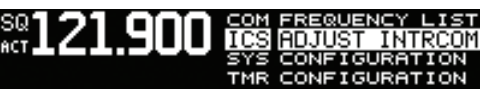

**Figure 3-27 Select the Adjust Intercom Function**

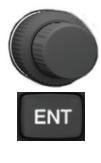

2. Turn the **SMALL** knob to set the ICS Squelch value. Then, press the **ENT** key.

*Turn Small Knob To Adjust Intercom Squelch*

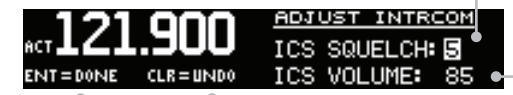

*Turn LARGE And Then SMALL Knob To Adjust Intercom Volume*

*Press the ENT Key to Save the Displayed Value*

*Press the CLR Key To Revert to the Previous Value*

#### **Figure 3-28 Adjust the Intercom Values**

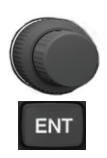

3. Turn the **LARGE** knob to select the ICS Squelch or Volume. Turn the **SMALL** knob to set the value. Then, press the **ENT** key to save the selected values.

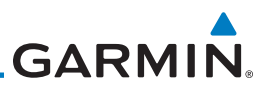

### <span id="page-41-0"></span>**3.4.2 Aux Audio**

The Aux function allows you to turn Aux Audio On/Off and set the volume value.

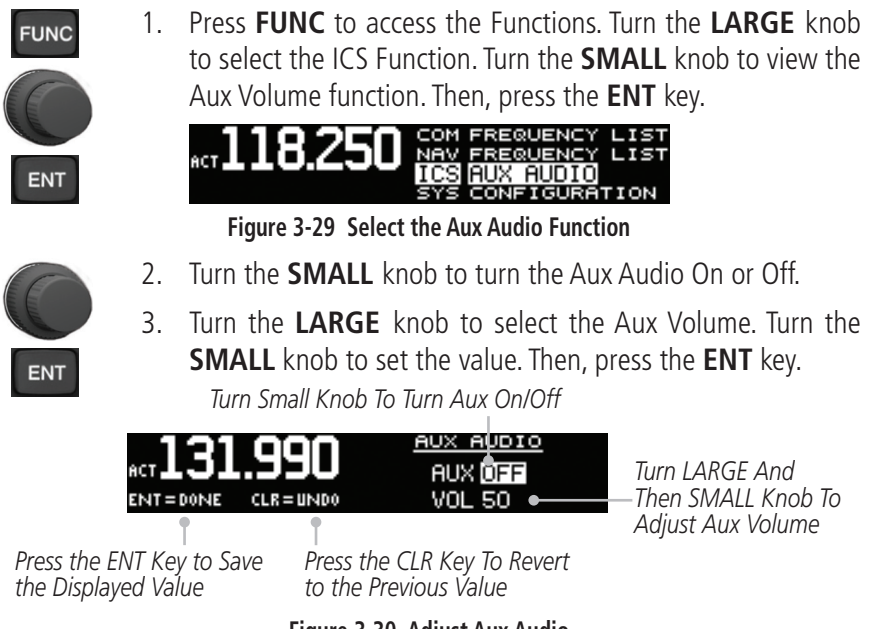

**Figure 3-30 Adjust Aux Audio**

- 
- **CLR** 4. Press the **CLR** key to revert to the previous Volume value and then repeat step 3 to select a new value.

<span id="page-42-0"></span>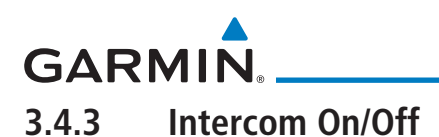

The Intercom On/Off function toggles intercom on and off. The intercom can also be toggled on/off with a remote switch, if installed. The Intercom On/ Off function must be set to On to make the Adjust Intercom function available.

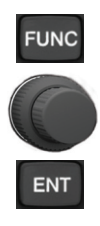

1. Press **FUNC** to access the Functions. Turn the **LARGE** knob to select the ICS Function. Turn the **SMALL** knob to view the Intercom On/Off function. Then, press the **ENT** key.

*Turn SMALL Knob To Select On or Off*

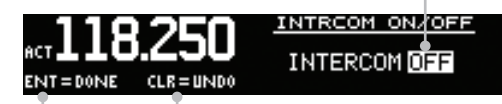

*Press ENT to Accept the Selected Value Press CLR to Return to the Default Value*

**Figure 3-31 Turn the Intercom On/Off**

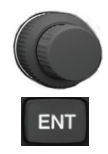

2. Turn the **SMALL** knob to set the Intercom On or Off. Then, press the **ENT** key to save the selected value.

### **3.4.4 Speaker On/Off**

The Speaker On/Off function toggles speaker output on and off.

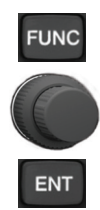

1. Press **FUNC** to access the Functions. Turn the **LARGE** knob to select the ICS Function. Turn the **SMALL** knob to select the Speaker On/Off function. Then, press **ENT**.

*Turn SMALL Knob To Select On or Off*

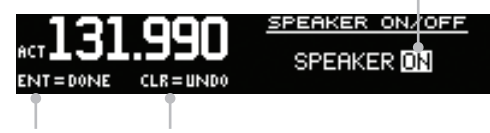

*Press ENT to Accept the Selected Value Press CLR to Return to the Default Value*

**Figure 3-32 Turn the Speaker On/Off**

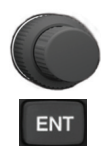

2. Turn the **SMALL** knob to set the speaker output On or Off. Then, press the **ENT** key to save the selected value.

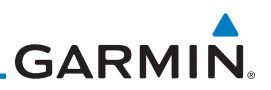

### <span id="page-43-0"></span>3.5 System Configuration

The System Configuration function will show the Software Version, Database Info, and Serial Number as well as, allowing you to set values for the Com spacing, Display Brightness, and Display Contrast, and use the Load Database feature to update databases.

### **3.5.1 Com Spacing**

Com spacing may be selected between 8.33 kHz and 25 kHz to allow for regional requirements.

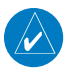

**NOTE**: When switching from 8.33 kHz to 25 kHz mode, any 8.33 kHzspecific user frequencies will be deleted from the user frequency list. This only affects the user frequencies within the 8.33 kHz spectrum.

**FUNC** 

ENT

1. Press **FUNC** to access the Functions. Turn the **LARGE** knob to select the SYS Function. Turn the **SMALL** knob to view the Com spacing function. Then, press the **ENT** key.

> *Turn the SMALL Knob to Select the Channel Spacing*

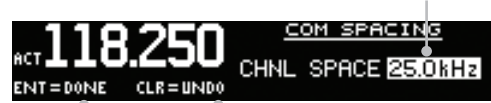

*Press ENT to Accept the Selected Value Press CLR to Return to the Previous Value*

**Figure 3-33 Com Spacing Display**

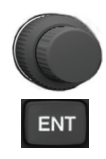

2. Turn the **SMALL** knob to set the Com spacing and then press the **ENT** key.

## <span id="page-44-0"></span>**GARMIN 3.5.2 Display Brightness**

As it arrives from the factory, the GNC 255 automatically adjusts its display brightness for the current lighting conditions. A small sensor on the display is used for this function. A manual adjustment is available for controlling the brightness level of the display as an offset from the "normal" or zero position.

The limits of the adjustment range are: -10 (Low Display Intensity) and 100 (High Display Intensity). A value above zero means brighter than normal and a value below zero means darker than normal. The range can be adjusted by using the SMALL knob to adjust the value.

The GNC 255 will either control dimming based on the photocell or the lighting bus. This is set in configuration mode during installation and is not selectable by the pilot.

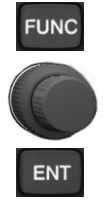

1. Press **FUNC** to access the Functions. Turn the **LARGE** knob to select the SYS Function. Turn the **SMALL** knob to view the Display Brightness function. Then, press the **ENT** key.

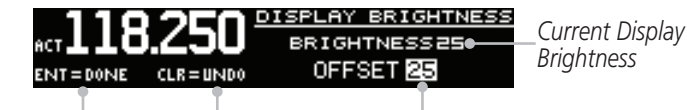

*Press ENT to Accept the Selected Value Turn the SMALL Knob to Select the Offset Value to the Previous Value Press CLR to Return* 

**Figure 3-34 Set Display Brightness**

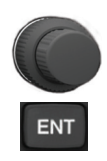

2. Turn the **SMALL** knob to set the value. Then, press the **ENT** key.

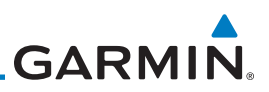

### <span id="page-45-0"></span>**3.5.3 Display Contrast**

The Display Contrast has a range from -50 (Low Display Contrast) and 50 (High Display Contrast) with 0 as the default. The range can be adjusted by using the SMALL knob to adjust the value.

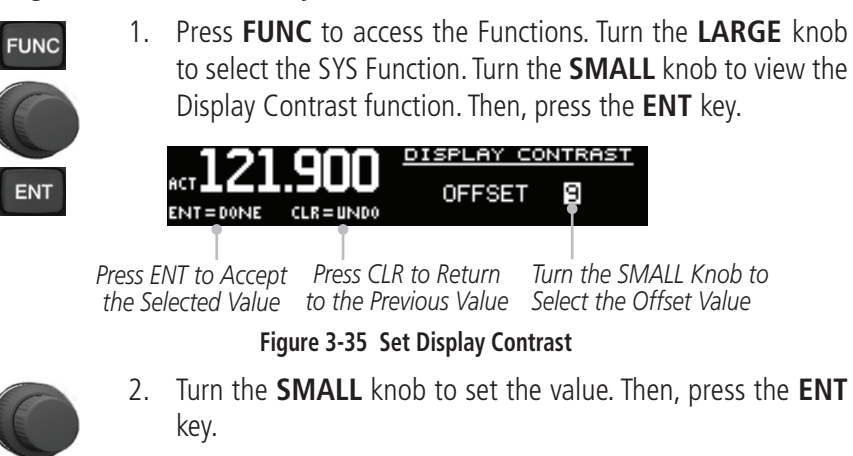

### **3.5.4 Database Info**

The Database information for the GNC 255 unit is displayed. This information is useful when contacting Customer Support.

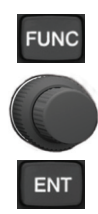

**ENT** 

1. Press **FUNC** to access the Functions. Turn the **LARGE** knob to select the SYS Function. Turn the **SMALL** knob to view the Database Version function. Then, press the **ENT** key.

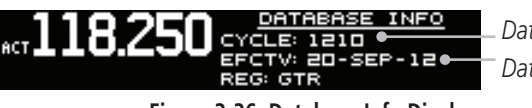

*Database Cycle Database Effectivity Date*

#### **Figure 3-36 Database Info Display**

FUNC 2. Press the **FUNC** key to return to the main display.

# <span id="page-46-0"></span>**GARMIN**

### **3.5.5 Load Database**

The GNC 255 has a USB connector to allow for easily updating the system databases.

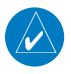

**NOTE**: Garmin recommends the use of a USB 2.0 compatible USB flash drive for updating the database.

- 1. Insert the supplied cable into the USB port on the top right corner of the GNC 255.
- 2. Insert the USB memory device into the other end of the cable.

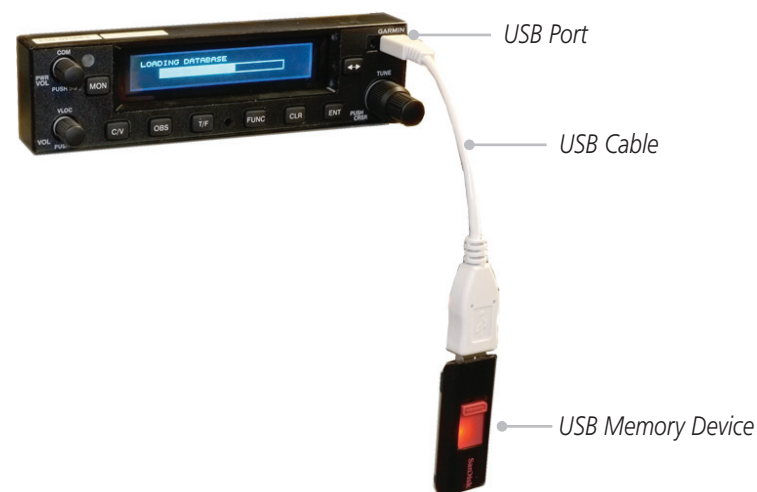

**Figure 3-37 USB Update Progress**

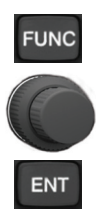

3. Press **FUNC** to access the Functions. Turn the **LARGE** knob to select the SYS Function. Turn the **SMALL** knob to view the Load Database function. Then, press the **ENT** key.

$$
\text{ACT} \xrightarrow{\text{DRTABASE UPDATE}}_{\text{DRTABASE FROM USE.}} \frac{\text{DRTABASE UPDATE}}{\text{CLR TO CANCEL.}}
$$

#### **Figure 3-38 Database Update Display**

**ENT** 4. Verify the database version on USB. Then, press the **ENT** key. Updating will begin automatically.

| ENT                  | DATABASE VERSIONS: |               |
|----------------------|--------------------|---------------|
| UPDATE<br><b>CLR</b> | INSTALLED          | ON DRIVE      |
| <b>CANCEL</b>        | CYCLE: 1113        | 1 CYCLE: 1202 |

**Figure 3-39 Verify Database Version**

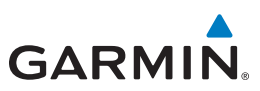

- <span id="page-47-0"></span>5. Wait until the updating process is complete and then remove the memory device and cable. The unit will reset automatically once the database is updated.
- 6. Verify the correct frequency database is loaded after power-up.

### **3.5.6 Software Version**

The software versions of the GNC 255 unit are displayed. This information is useful when contacting Customer Support.

**FUNC** 

**ENT** 

1. Press **FUNC** to access the Functions. Turn the **LARGE** knob to select the SYS Function. Turn the **SMALL** knob to view the Software Version function. Then, press the **ENT** key.

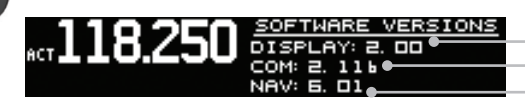

*Com Software Version Display Software Version Nav Software Version*

#### **Figure 3-39 Software Versions Display**

FUNC 2. Press the **FUNC** key to return to the main menu.

### **3.5.7 Serial Number**

The serial number of the GNC 255 unit is displayed. This information is useful when contacting Customer Support.

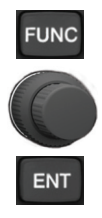

1. Press **FUNC** to access the Functions. Turn the **LARGE** knob to select the SYS Function. Turn the **SMALL** knob to view the Serial Number function. Then, press **ENT**.

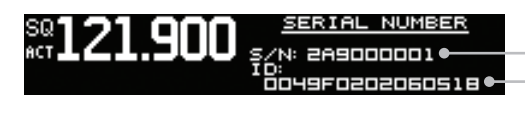

*ID Is Used With The flyGarmin Services Unit Serial Number*

#### **Figure 3-40 Serial Number Display**

- 
- **FUNC** 2. Press the **FUNC** key to return to the main menu.

## <span id="page-48-0"></span>**GARMIN** 3.6 Timers

The GNC 255 has both Count Up and Count Down timers, which may operate simultaneously and are shown in the lower right of the Com/Nav displays. The countdown timer always takes precedence if it is running.

#### **3.6.1 Setting Up the Count Down Timer**

**FUNC** 

**ENT** 

**ENT** 

**CLR** 

1. Press **FUNC** to access the Functions. Turn the **LARGE** knob to select the Timer (TMR) function. Turn the **SMALL** knob to select either the Count Down Timer function. Now, press the **ENT** key.

CONFIGURATION ICS **CONFIGURATION** THR COUNT DOWN

*Select Count Down Timer*

**Figure 3-41 Select the Count Down Timer Function**

2. Press the **ENT** key to Start or Stop the timer. Press the **CLR** key to reset the timer to the starting value. Press the **CURSOR** knob to select a starting timer value.

*The Default (Starting) Value*

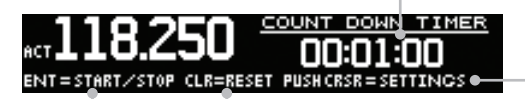

*Push the CURSOR (SMALL Knob) to Edit the Starting Time Value*

*Press ENT to Start or Stop the Timer* *Press CLR to Reset the Timer to the Default Value*

**Figure 3-42 Selecting the Count Down Timer**

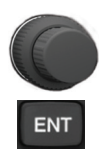

3. Turn the **SMALL** knob to select the timer value and turn the **LARGE** knob to move the cursor. After completing the time setting, press the **ENT** key. Press **ENT** again to start the timer. *Turn SMALL Knob To Select Time Value*

COUNT DOWN TIMER 1181 1811 :UNDA COUNT DOWN TIMER **ENT=ACCEPT** CLR=UND0

*Press ENT to Accept the Selected Value Press CLR to Return to the Default Value Turn LARGE Knob To Move Cursor*

#### **Figure 3-43 Setting the Count Down Timer Value**

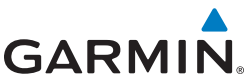

<span id="page-49-0"></span>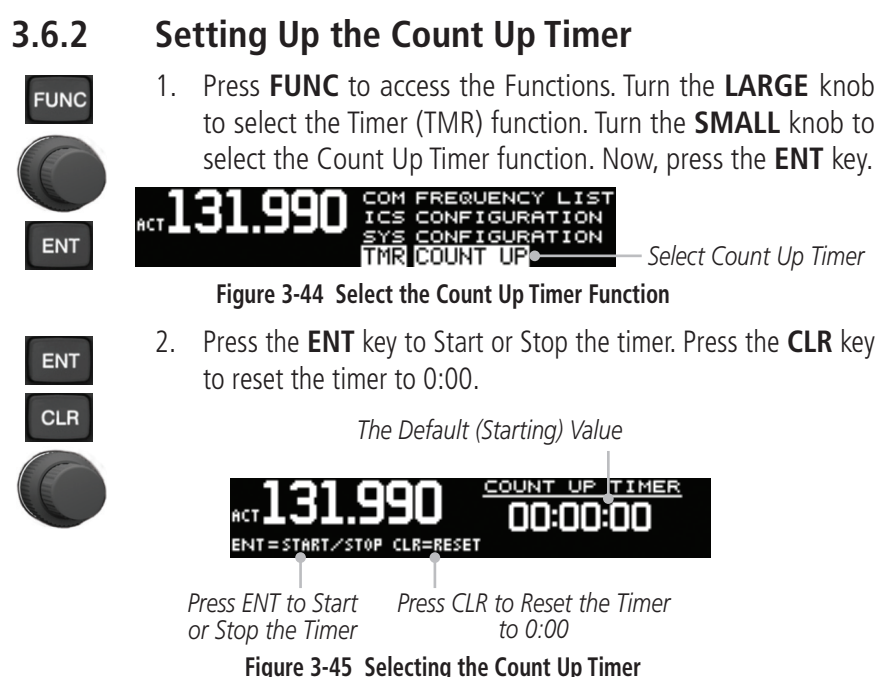

### **3.6.3 Viewing Timers in the Com Display**

When a timer is active, the timer value will be shown in the lower right corner of the Com display. While both timers may be actively counting at the same time, the Count Down Timer will have precedence in being shown. If the Count Down Timer is paused, the Count Up Timer will then be shown until the Count Down Timer is restarted.

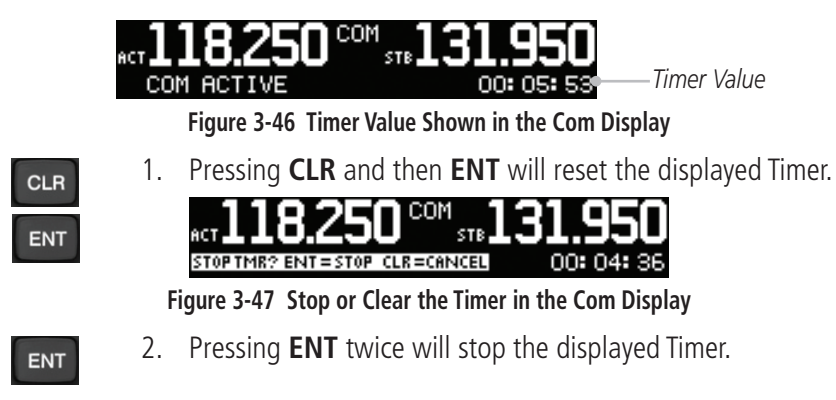

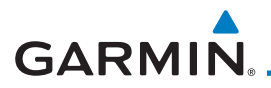

When the Count Down Timer reaches 0:00, it will continue counting as a Count Up value. The Count Down Timer that is counting up will be highlighted. A Count Up Timer will continue counting separately.

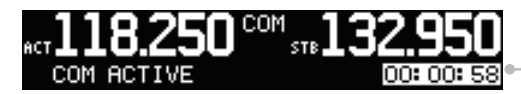

*Count Down Timer Value Highlighted When Counting Up*

**Figure 3-48 Count Down Timer Value Now Counting Up**

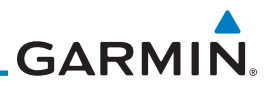

*This page intentionally left blank*

## <span id="page-52-0"></span>**GARMIN.** 4 APPENDIX

### 4.1 Troubleshooting

If efforts to resolve the problem fail, contact your dealer or the factory for technical assistance. The Garmin customer service staff will gladly assist you.

Please have the following information ready:

- System configuration (products, antennas, mounting locations, etc.)
- Model No., part number, and serial number
- Software versions
- Description of the problem
- Efforts made to isolate/solve the problem

Garmin International, Inc. Aviation Products Customer Service Department 1200 East 151st Street Olathe, KS 66062-3426 USA

If you have any questions, the Garmin AT Product Support department may be reached Monday through Friday, 7:00 AM to 7:00 PM Central Time.

US: 913-397-8200 US Toll Free: 1-866-739-5687 Canada Toll Free: 1-866-429-9296 e-mail: support.gat@garmin.com. <http://www.garmin.com> <https://fly.garmin.com/fly-garmin>

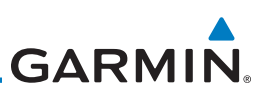

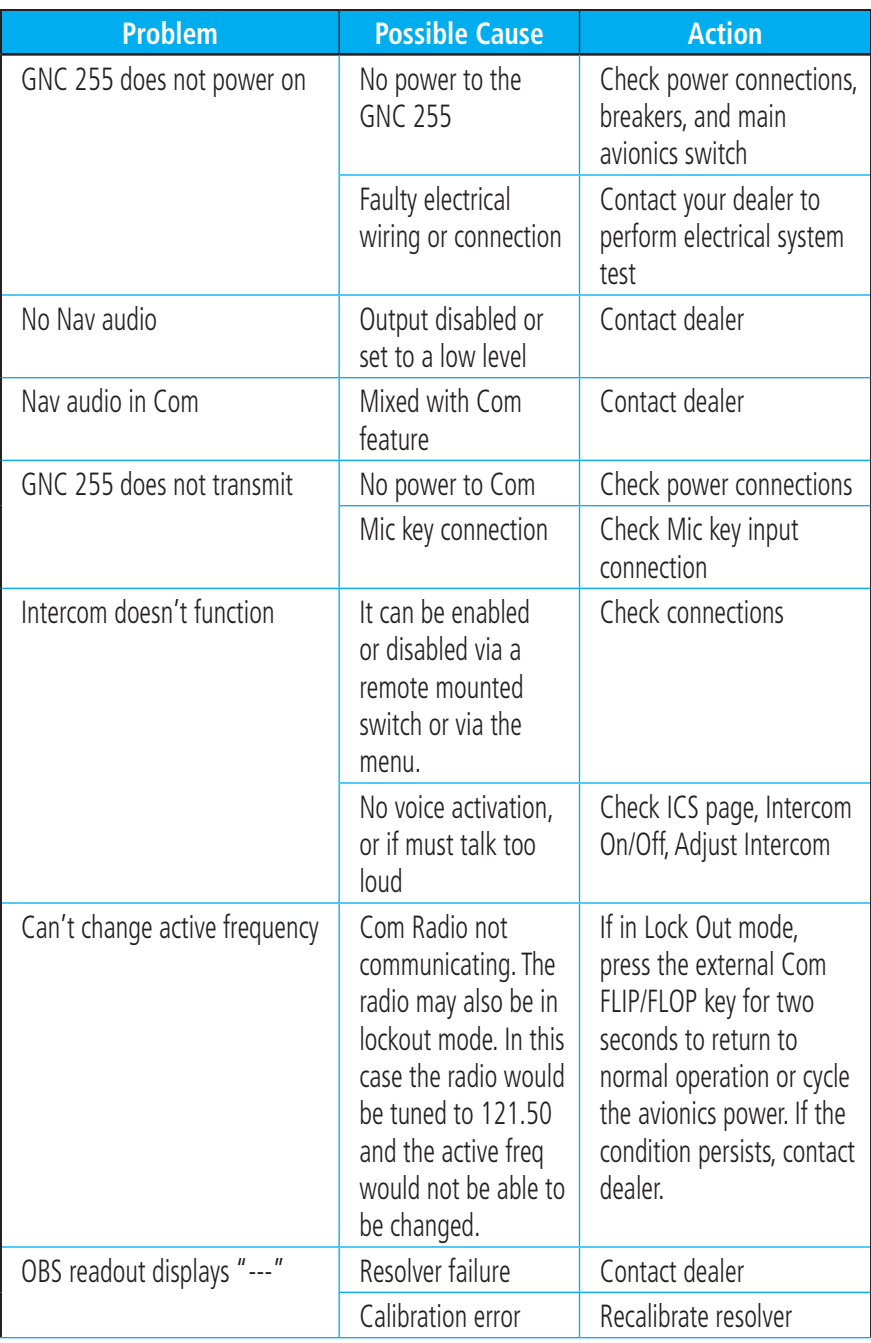

<span id="page-54-0"></span>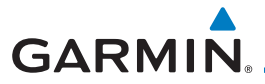

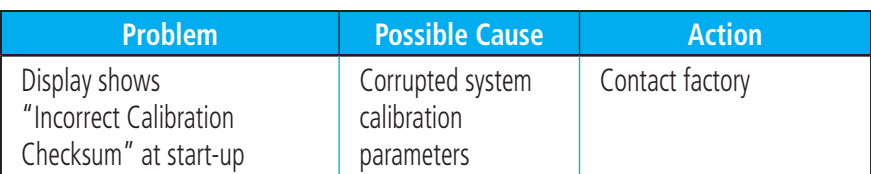

**Table 4-1 Troubleshooting**

### 4.2 Updating the Frequency Database

The GNC 255 uses a standard USB memory device to load the frequency database into the GNC 255. The memory device is not provided by Garmin. The Frequency database is stored internally and the USB memory device is only used to transfer the database into the unit.

The Garmin databases can be updated by following the instructions on *https://fly.garmin.com/fly-garmin.*

The following equipment is required to perform the update:

- Windows-compatible PC computer (Windows 2000, XP, Vista, or Windows 7 recommended)
- • USB 2.0 compatible USB flash drive
- • External USB cable
- Updated database obtained from the Garmin web site

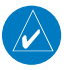

**NOTE:** The data contained in the frequency database comes from government agencies. Garmin accurately processes and cross-validates the data, but cannot guarantee the accuracy and completeness of the data.

### **4.2.1 Downloading the Frequency Database**

The Frequency database is updated on a 28-day cycle. Frequency database updates are provided by Garmin and may be downloaded from the Garmin web site *https://fly.garmin.com/fly-garmin.*

### **4.2.2 Updating the GNC 255 Frequency Database**

See Section 3.5.5 for details on updating the database.

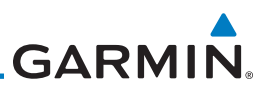

### <span id="page-55-0"></span>4.3 Messages

When a Message has been issued by the unit, the Message will be shown on the display. After viewing the messages, touch the ENT key to acknowledge the message and return to the previously viewed page. An acknowledged message will not be redisplayed even if the condition persists. Messages provide an aid to troubleshooting system operation.

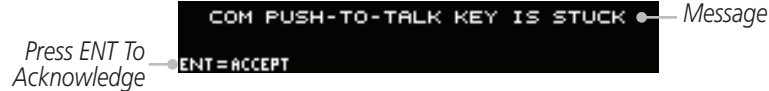

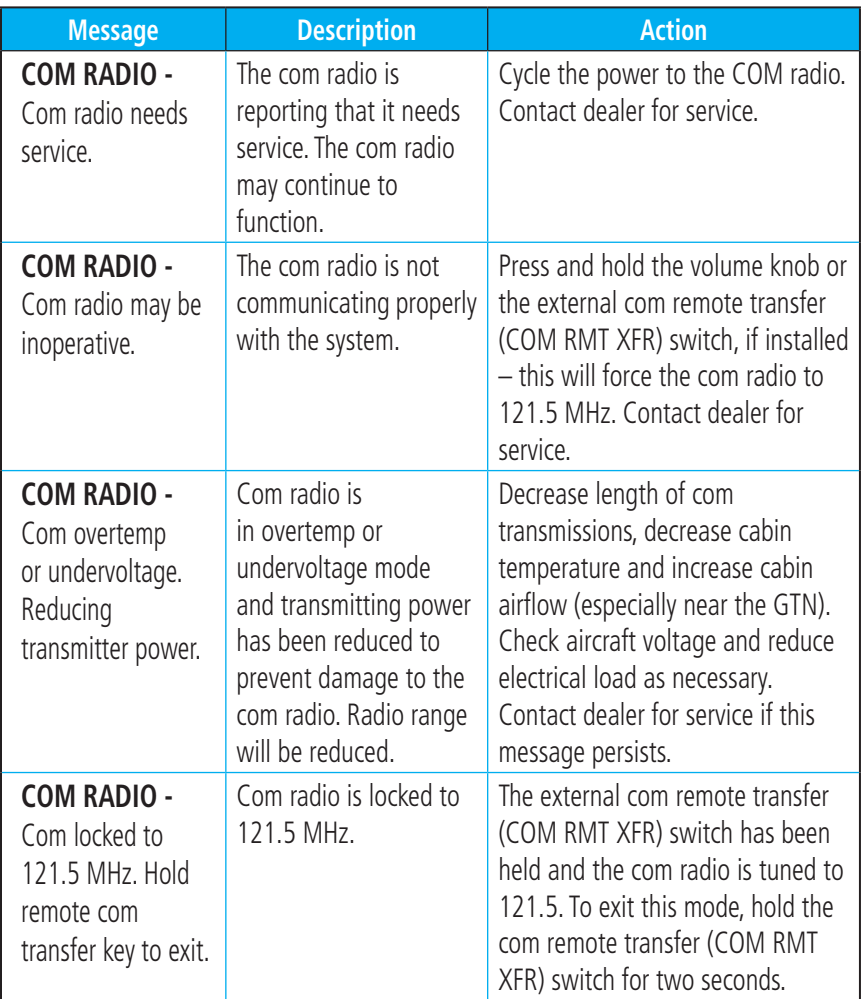

#### **Figure 4-1 Message - Com PTT Key Stuck**

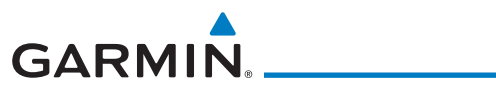

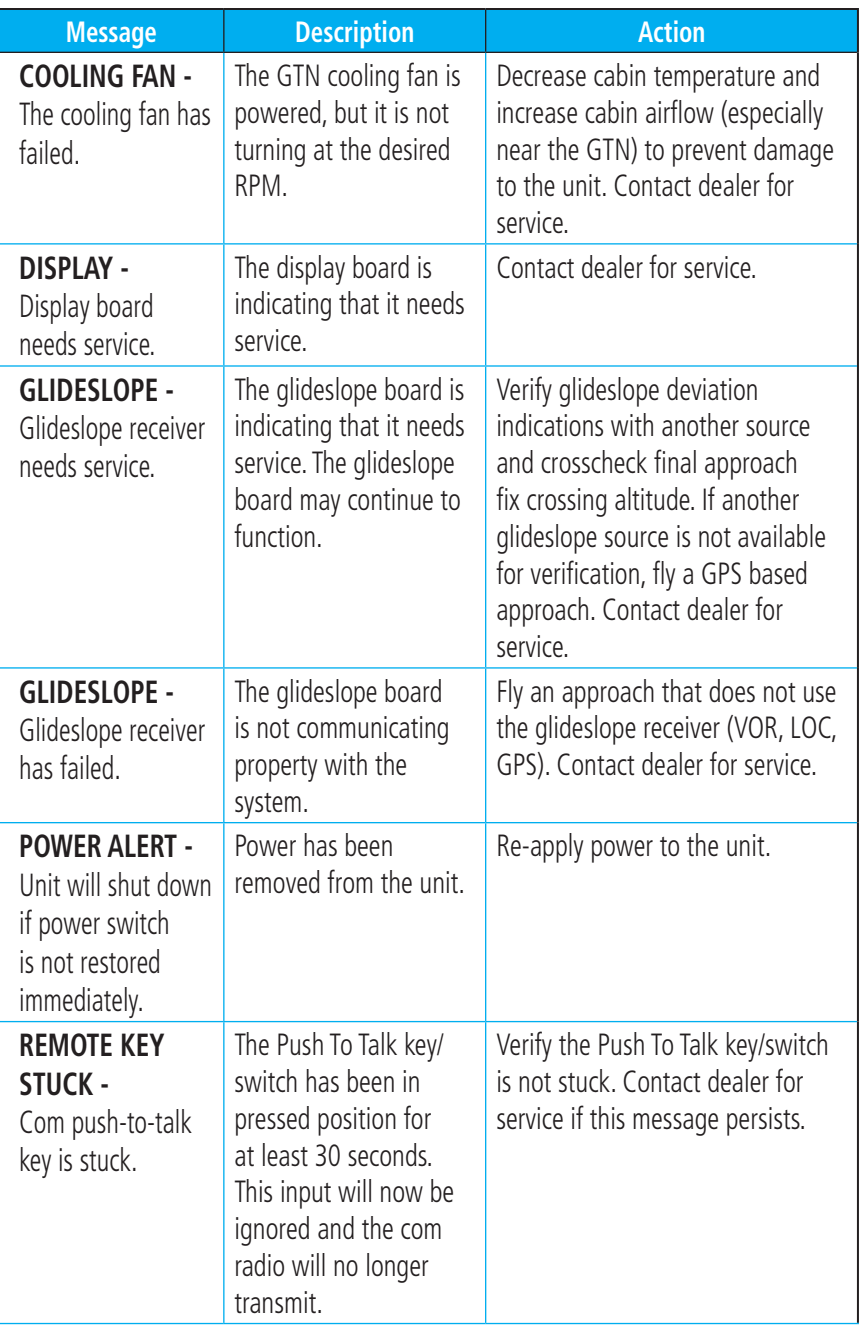

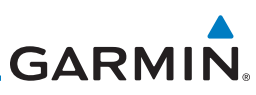

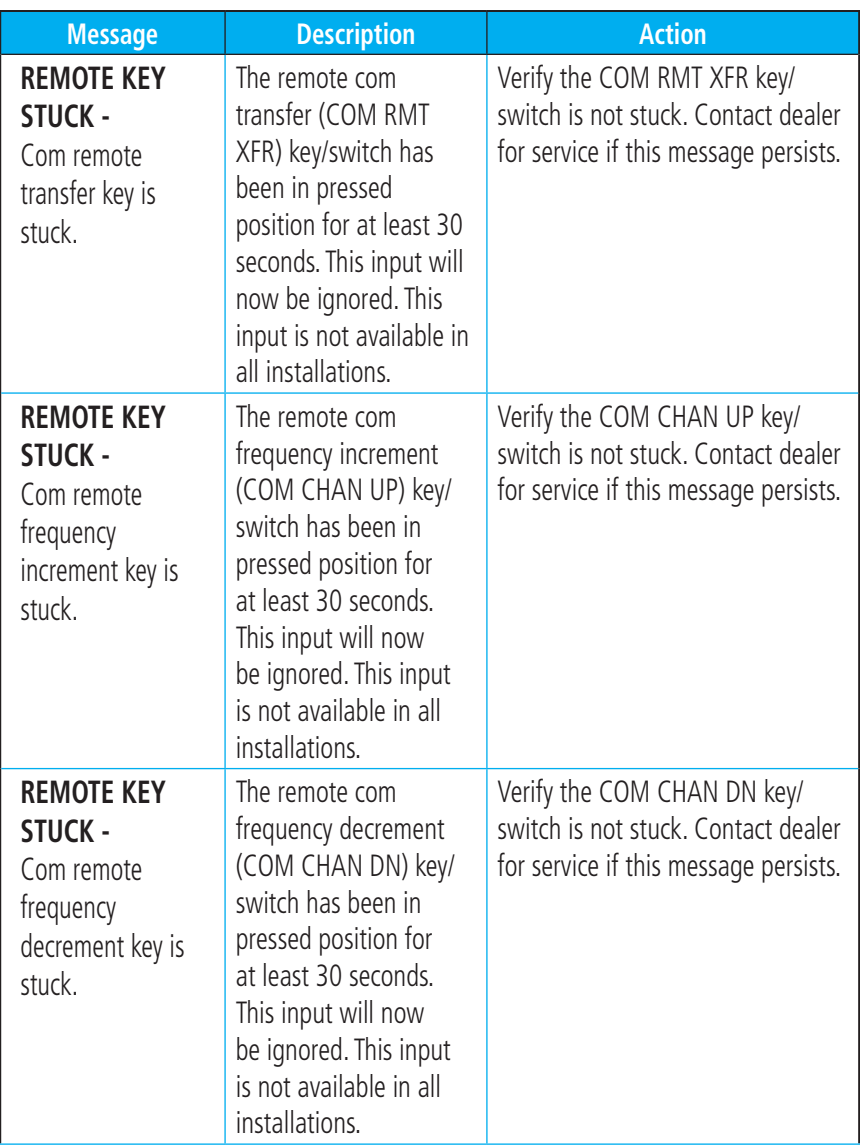

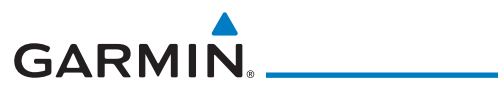

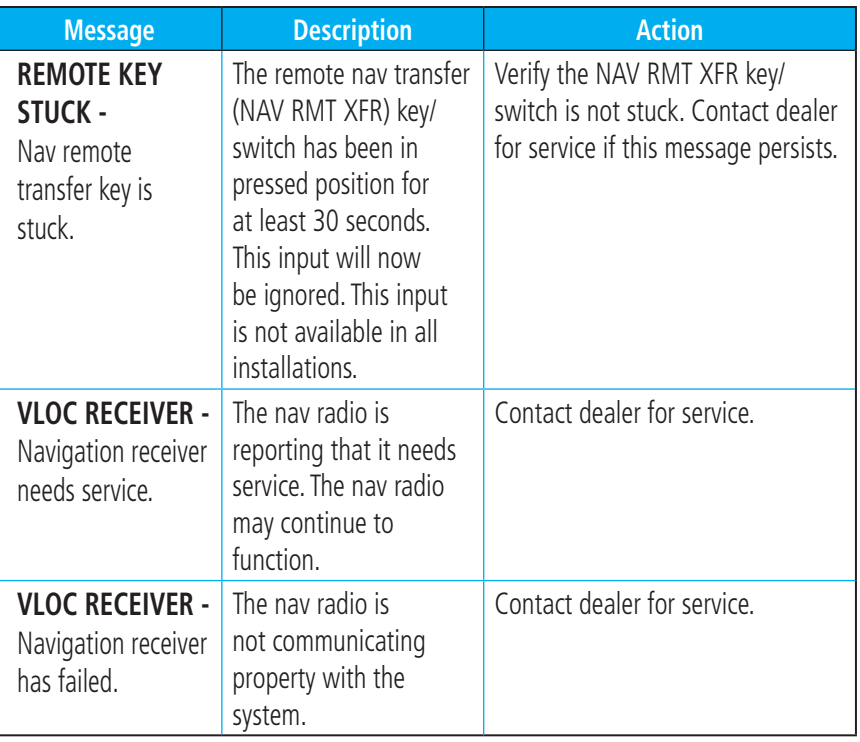

**Table 4-2 Messages**

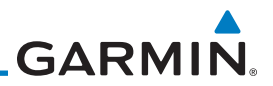

*This page intentionally left blank*

## <span id="page-60-0"></span>**GARMIN** INDEX

#### **A**

Appendix [4-1](#page-52-0)

#### **B**

Basic operation [2-1](#page-16-0) Brightness [3-19](#page-44-0)

#### **C**

Cautions [ii,](#page-3-0) [2-6](#page-21-0) Clear [1-3](#page-14-0) Com database frequencies [3-5](#page-30-0), [3-6](#page-31-0), [3-7](#page-32-0), [3-8,](#page-33-0) [3-9](#page-34-0) Com frequencies [3-2](#page-27-0) Com PTT [3-18](#page-43-0) Com radio [2-1](#page-16-0) Com;Select frequency [2-1](#page-16-0) Com spacing [3-18](#page-43-0) Com user frequencies [3-3](#page-28-0) Com volume [1-2](#page-13-0) Contrast [3-20](#page-45-0) Controls [1-2](#page-13-0) Cursor [1-3](#page-14-0) Customer service [i,](#page-2-0) [4-1](#page-52-0)

#### **D**

Database frequencies [3-5](#page-30-0), [3-13,](#page-38-0) [4-3](#page-54-0) Database look-up [2-4](#page-19-0) Display brightness [3-19](#page-44-0) DST [2-9](#page-24-0) Duplicate identifiers [3-14](#page-39-0)

#### **E**

Emergency channel [2-5](#page-20-0) Enter [1-3](#page-14-0)

#### **F**

Flight Service Station [3-8](#page-33-0) FLIP/FLOP key [1-3](#page-14-0) Fly.Garmin [v,](#page-6-0) [3-22](#page-47-0), [4-1](#page-52-0), [4-3](#page-54-0) Frequency monitoring [2-2](#page-17-0) Front panel description [1-1](#page-12-0)

FSS [3-8](#page-33-0) Functions [1-4,](#page-15-0) [3-1](#page-26-0)

#### **G**

Getting started [1-1](#page-12-0)

#### **I**

ICS [3-15](#page-40-0) ID [1-2](#page-13-0) Intercom [3-17](#page-42-0)

#### **K**

Knobs [1-3](#page-14-0)

#### **L**

Locking screw [1-1](#page-12-0)

#### **M**

Menus [1-3](#page-14-0) Message [4-4](#page-55-0) Monitoring [1-4,](#page-15-0) [2-2](#page-17-0) Morse code [1-1](#page-12-0)

#### **N**

Nav audio [2-7](#page-22-0) Nav database frequencies [3-13](#page-38-0) Nav frequencies [3-10](#page-35-0) Nav ID [1-2](#page-13-0) Nav radio [2-6](#page-21-0) Nav;Select frequency [2-6](#page-21-0) Nav user frequencies [3-11](#page-36-0) Nav volume [1-2](#page-13-0) Nearest airport [3-6,](#page-31-0) [3-7](#page-32-0)

#### **O**

OBS mode [1-3](#page-14-0), [2-8](#page-23-0)

#### **P**

Pilot controls [1-2](#page-13-0) Power on [2-1](#page-16-0) Power-up [3-22](#page-47-0) Product description [1-1](#page-12-0) Product Support [v,](#page-6-0) [4-1](#page-52-0)

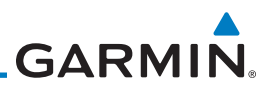

#### **R**

Recent com frequencies [3-2](#page-27-0) Recent nav frequencies [3-10](#page-35-0) Record of Revisions [vi](#page-7-0) Registration [v](#page-6-0) Remote frequency control [2-5](#page-20-0) Reverse look-up [2-4](#page-19-0) Revisions [vi](#page-7-0)

#### **S**

Saving a com channel [2-2](#page-17-0) Saving a nav channel [2-6](#page-21-0) Serial Number [3-22](#page-47-0) Software version [3-22](#page-47-0) Speaker On/Off [3-17](#page-42-0) Squelch [1-2](#page-13-0) Stuck mic [2-5](#page-20-0) Support [v](#page-6-0) System configuration [3-18](#page-43-0)

#### **T**

Timers [3-23](#page-48-0) To-From [1-3](#page-14-0) Troubleshooting [4-1](#page-52-0), [4-4](#page-55-0)

#### **U**

Updating frequency database [4-3](#page-54-0) USB [1-4](#page-15-0), [3-21](#page-46-0) User frequencies [3-3](#page-28-0), [3-11](#page-36-0)

#### **V**

Volume [1-2](#page-13-0)

#### **W**

Warranty [i](#page-2-0)

Download from Www.Somanuals.com. All Manuals Search And Download.

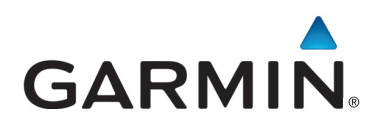

© 2012 GARMIN Corporation

GARMIN International, Inc. 1200 East 151st Street, Olathe, Kansas 66062, U.S.A. Tel. 913/397.8200 or 800/800.1020 Fax 913/397.8282

Garmin AT, Inc. 2345 Turner Rd., S.E., Salem, Oregon 97302, U.S.A. Tel. 503/581.8101 or 800/525.6726 Fax. 503/364.2138

Garmin (Europe) Ltd. Liberty House, Bulls Copse Road, Hounsdown Business Park, Southampton, SO40 9RB, U.K. Tel. +44 (0) 870 850 1243 Fax +44 (0) 238 052 4004

GARMIN Corporation No. 68, Zhangshu 2nd Road, Xizhi Dist., New Taipei City 221, Taiwan (R.O.C.) Tel. 886/2.2642.9199 Fax 886/2.2642.9099

> Garmin Singapore Pte. Ltd. 46 East Coast Road #05-06 Eastgate Singapore 428766 Tel. (65) 63480378 Fax (65) 63480278

[www.garmin.com](http://www.garmin.com) <https://fly.garmin.com/fly-garmin>

Part Number 190-01182-01 Rev. A

Download from Www.Somanuals.com. All Manuals Search And Download.

Free Manuals Download Website [http://myh66.com](http://myh66.com/) [http://usermanuals.us](http://usermanuals.us/) [http://www.somanuals.com](http://www.somanuals.com/) [http://www.4manuals.cc](http://www.4manuals.cc/) [http://www.manual-lib.com](http://www.manual-lib.com/) [http://www.404manual.com](http://www.404manual.com/) [http://www.luxmanual.com](http://www.luxmanual.com/) [http://aubethermostatmanual.com](http://aubethermostatmanual.com/) Golf course search by state [http://golfingnear.com](http://www.golfingnear.com/)

Email search by domain

[http://emailbydomain.com](http://emailbydomain.com/) Auto manuals search

[http://auto.somanuals.com](http://auto.somanuals.com/) TV manuals search

[http://tv.somanuals.com](http://tv.somanuals.com/)